# Erfassungsbeispiele Handbuch goAML 5.4 Web

Stand: 26.04.2024, V 1.7

Stabsstelle Financial Intelligence Unit (FIU) des Fürstentums Liechtenstein Äulestrasse 51 FL-9490 Vaduz Telefon + 423 236 61 25 E-Mail info.sfiu@llv.li Website www.fiu.li

## Inhaltverzeichnis

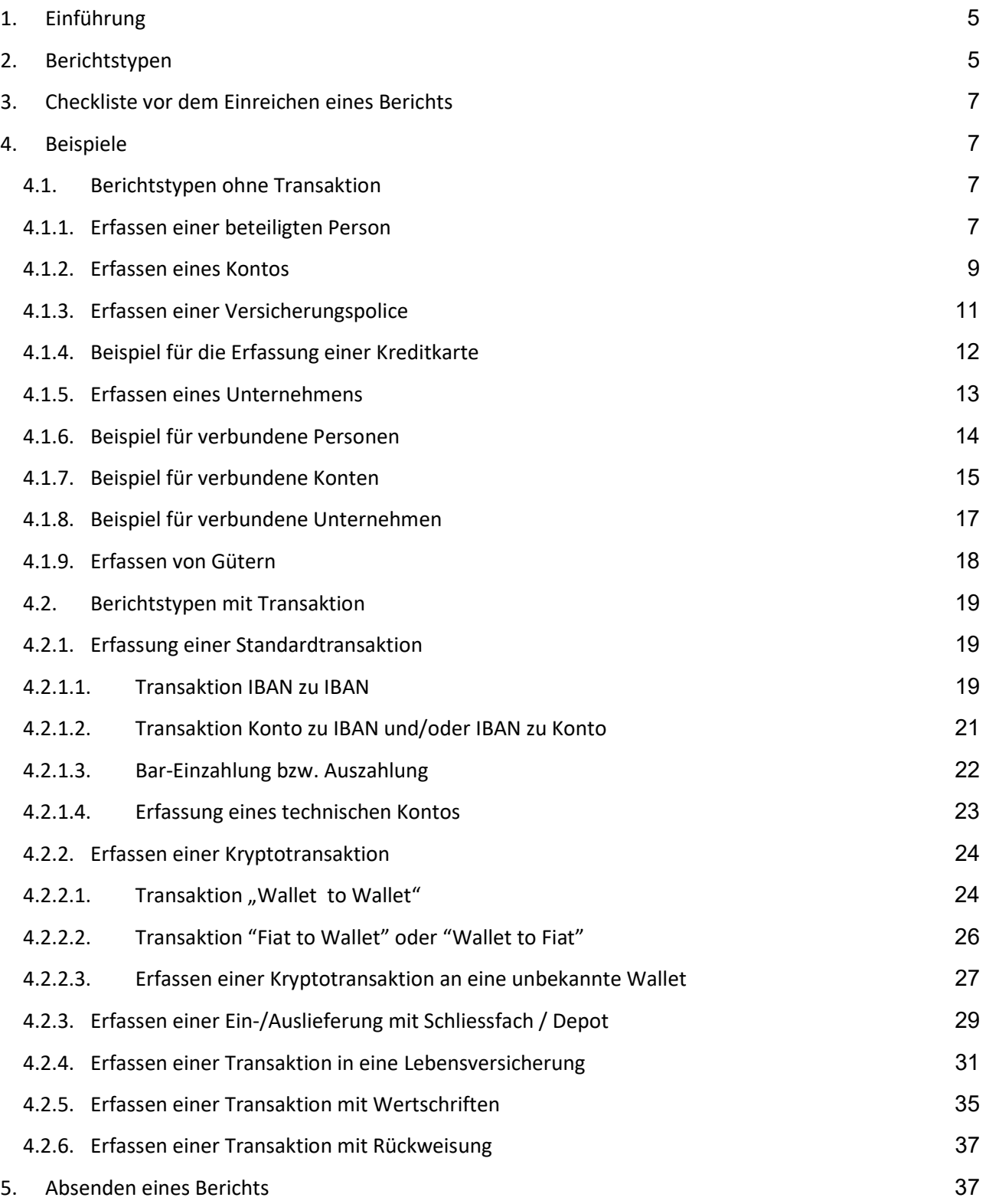

## Abbildungen

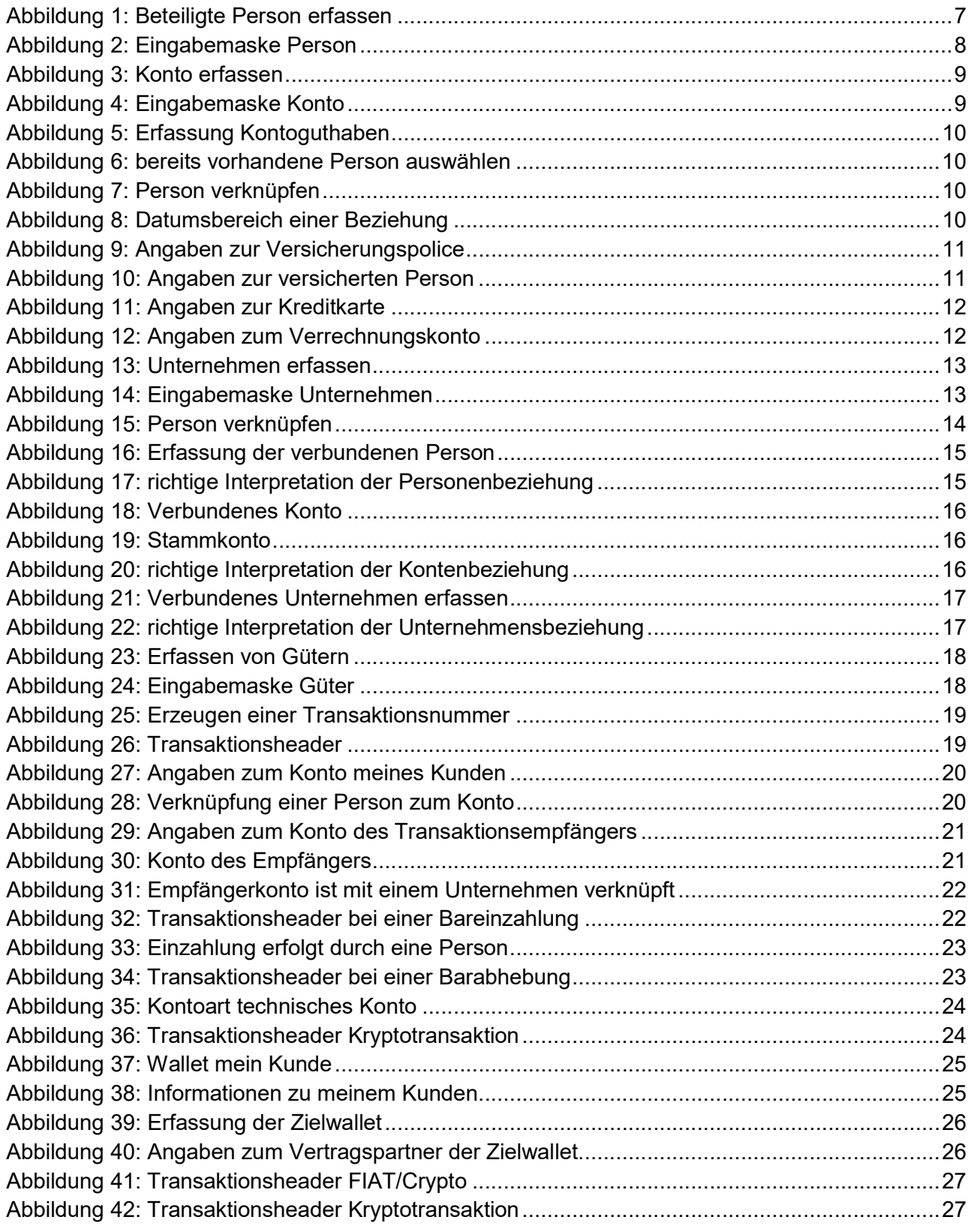

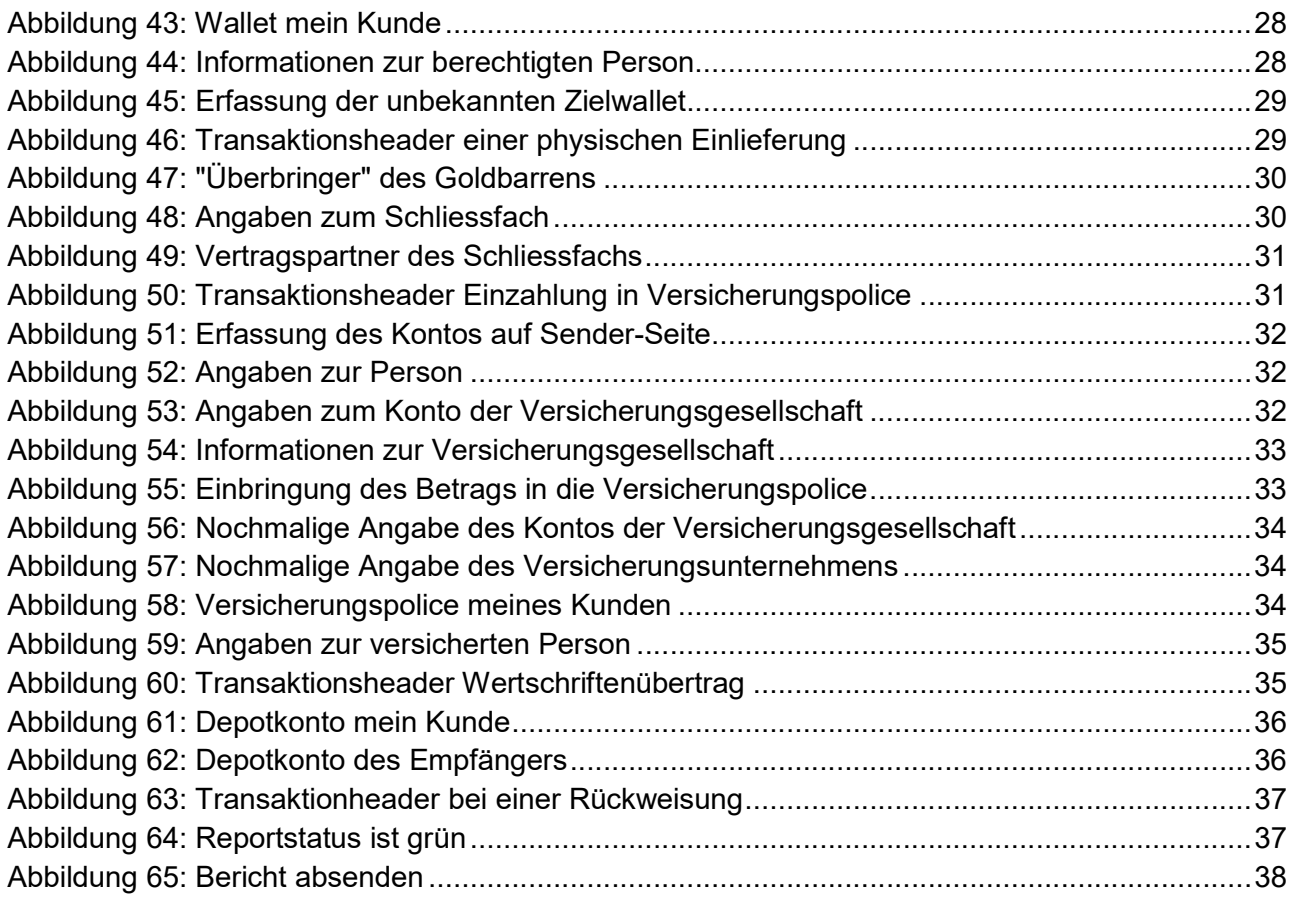

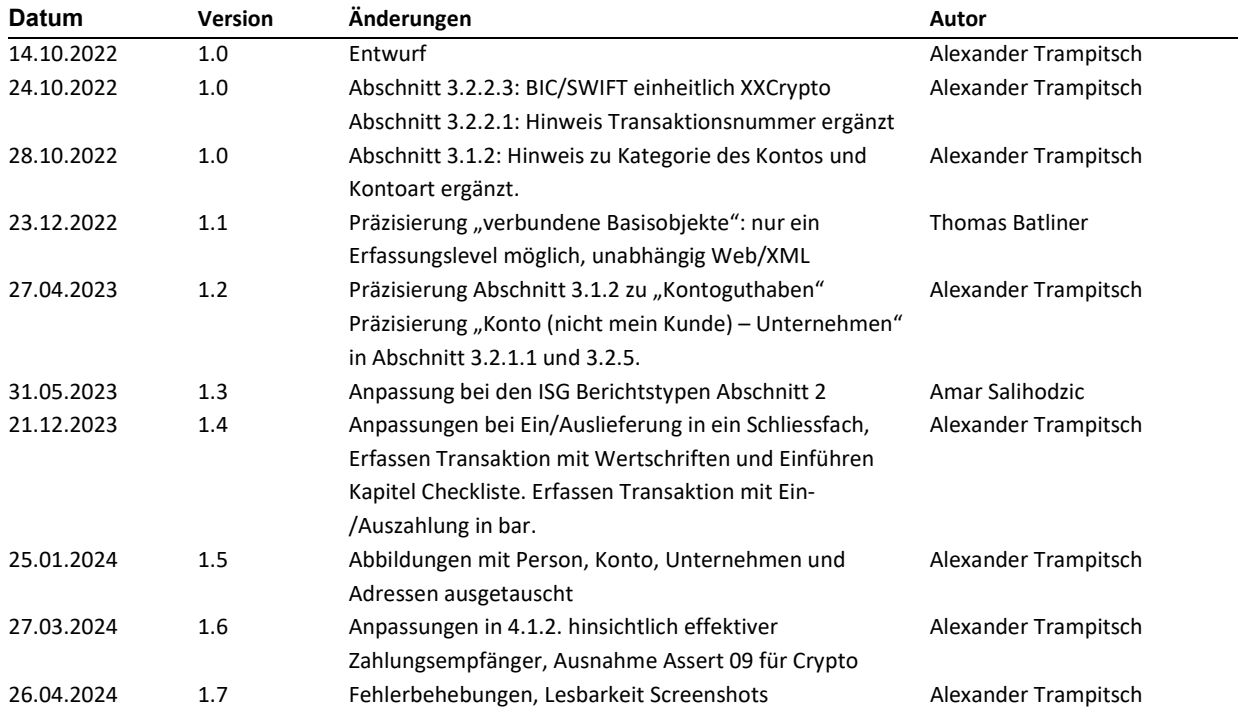

## Dokumentenhistorie

## 1. Einführung

Dieses Dokument verfolgt das Ziel, die Grundlagen und Beispiele zur Erfassung von Berichten mit besonderen Merkmalen zu geben, die dann als Vorlage für die verschiedenen Finanzintermediäre dienen können. Weiters wird dieses Dokument bei Bedarf um Beispiele erweitert. Die erwähnten Beispiele decken sowohl Berichte ohne als auch mit Transaktion ab.

Für das Einreichen von Berichten gelten die folgenden Hinweise:

- Eine Verdachtsmitteilung besteht normalerweise aus zwei Berichten: einmal Berichtstyp mit und einmal Berichtstyp ohne Transaktion.
- Allgemein gilt, dass vorhandene Angaben/Informationen zu einzelnen Feldern oder Auswahllisten, verpflichtend anzugeben sind.
- Das Setzen von Indikatoren auch Mehrfachnennungen ist ausdrücklich erwünscht, da dies bei der Priorisierung hilfreich ist.
- Die Anhänge (max. 10 pro Bericht) sollten idealerweise bereits gezipped sein und die Ordner und Dateien sprechend bezeichnet/benannt werden. Eingelieferte PDF-Dateien sollten idealerweise bereits durchsuchbar (beschlagwortet) sein. Liegen ID Dokumente in Form von Bilddateien vor, so sollten diese im JPG Format mit einer Dateigröße von etwa 1 MB pro Bild eingeliefert werden.

## 2. Berichtstypen

Die folgenden Berichtstypen stehen nach dem erfolgreichen Login im goAML WebPortal zur Auswahl

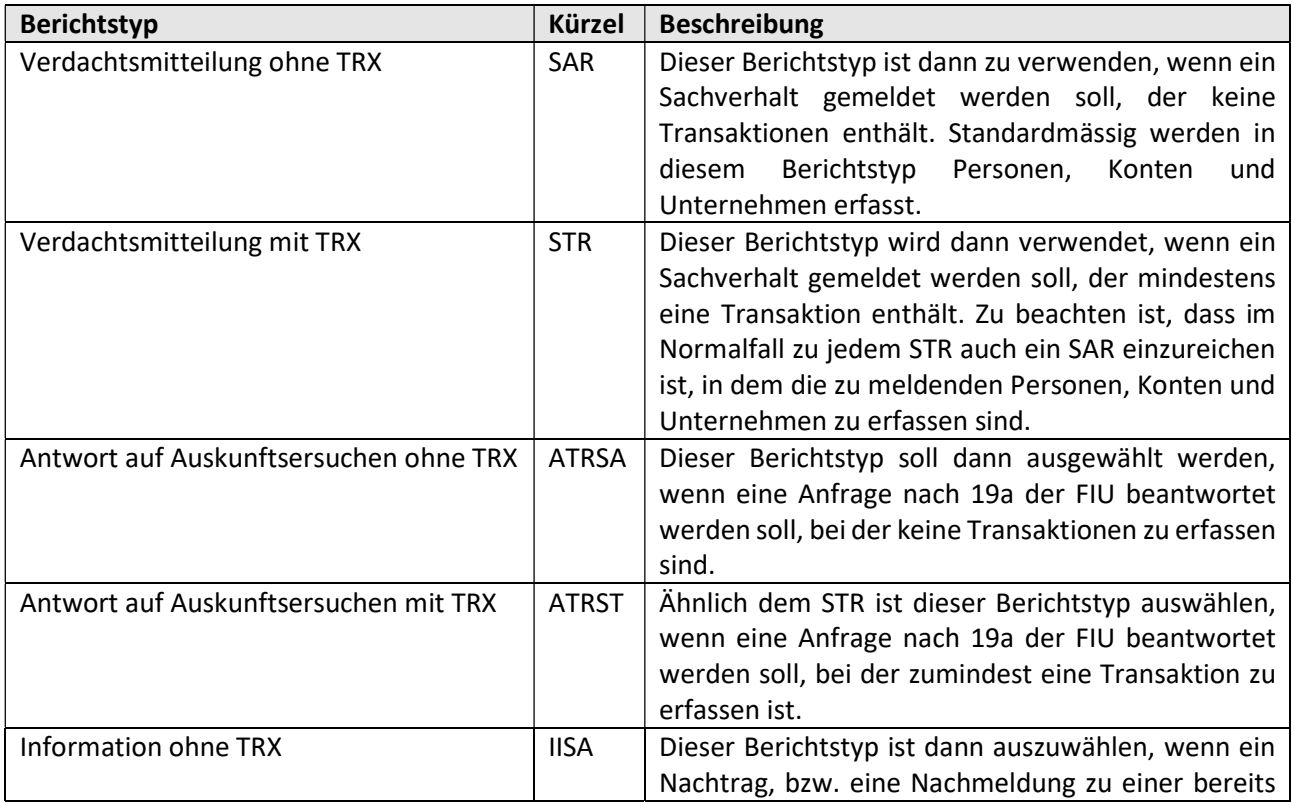

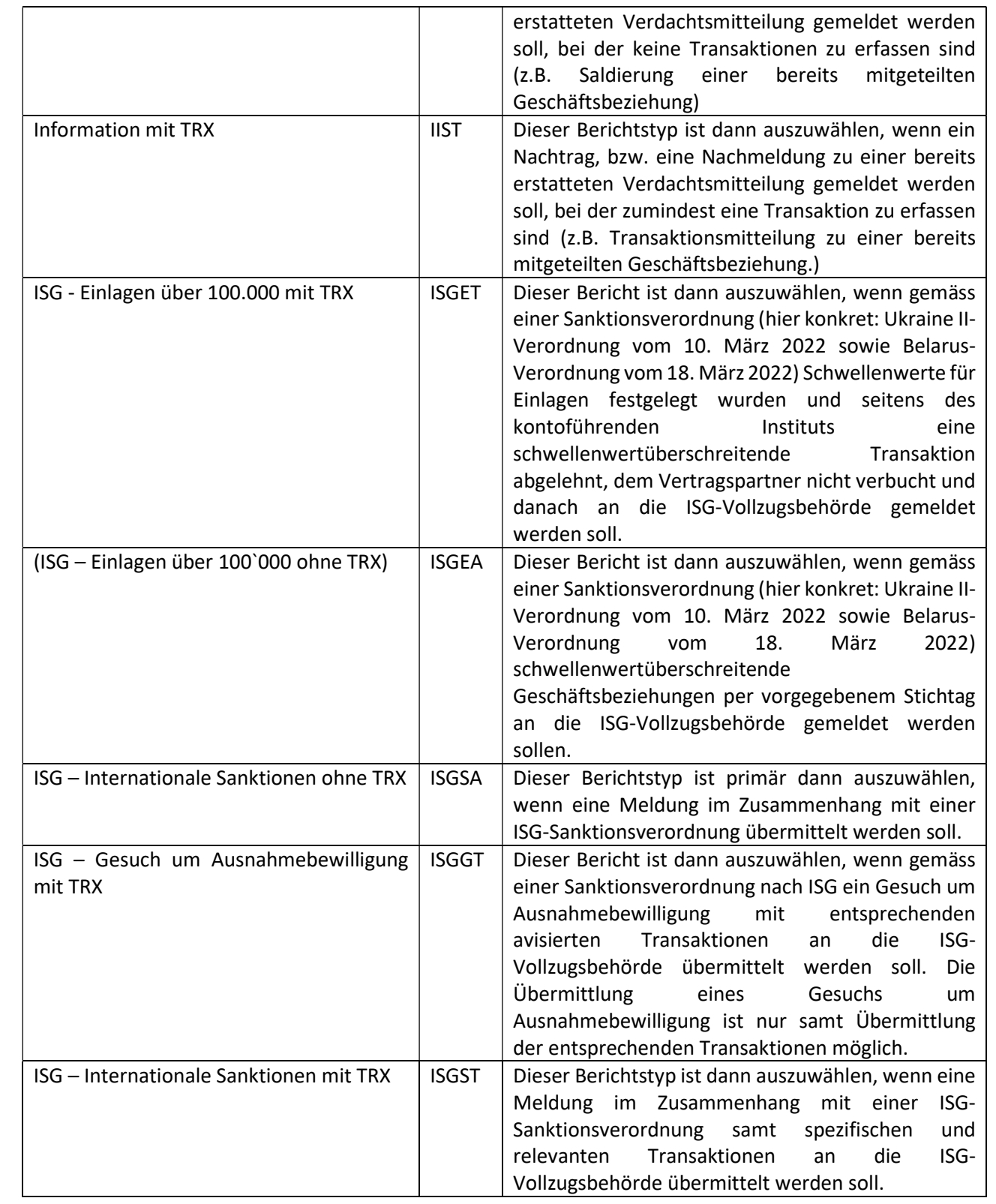

## 3. Checkliste vor dem Einreichen eines Berichts

Die nachfolgende – nicht abschliessend vollständige – Checkliste soll als Hilfestellung vor dem Absenden des Berichts helfen.

- wurde der richtige Berichtstyp ausgewählt?
- enthält die geschilderte Sachverhaltsdarstellung die Angaben, die zur Beurteilung seitens der SFIU notwendig sind? Der sich ergebende Verdacht muss für die SFIU klar erkennbar zu sein hat und sich nicht lediglich aus den eingereichten Unterlagen und Informationen über Personen, Entitäten, Konten und Transaktionen zu ergeben. Gerade aus Gründen der Dringlichkeit ist es somit erforderlich, dass die Sachverhaltsdarstellung in entsprechender Qualität erfolgt.
- wurde im Sachverhalt der Gebrauch von Abkürzungen, Anonymisierungen usw. unterlassen.
- wurde der Ort der Vortat korrekt erfasst?
- wurden die relevanten Personen, Gesellschaften und Konten/IBAN erfasst und wurden die entsprechenden Verbindungen ausgewählt?
- wurden die Indikatoren korrekt gesetzt?
- sind die Anhänge vollständig und die angehängten PDF Dateien durchsuchbar?
- sind die Anhänge klar beschriftet bzw. sprechend benannt (aussagekräftige Dateinamen wählen)?
- wurde bei sämtlichen Beziehungen (z.B. Konto Person, Unternehmen Person, …) auch der Unterabschnitt «Datumszeitraum der Beziehung» ausgefüllt?

## 4. Beispiele

Hinweis: die in den Beispielen aufgeführten Informationen (Namen, Adressen, Telefonnummern usw.) sind – wo möglich - fiktiv gewählt. Sollte es dennoch Übereinstimmungen zu tatsächlich bestehenden Informationen (z.B. Adresse) geben, dann ist das rein zufällig.

## 4.1. Berichtstypen ohne Transaktion

### 4.1.1. Erfassen einer beteiligten Person

Wenn eine beteiligte Person erfasst werden soll, öffnet sich nach dem Klick auf «Person» (siehe untenstehende Abbildung)

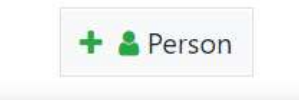

Abbildung 1: Beteiligte Person erfassen

die folgende Eingabemaske:

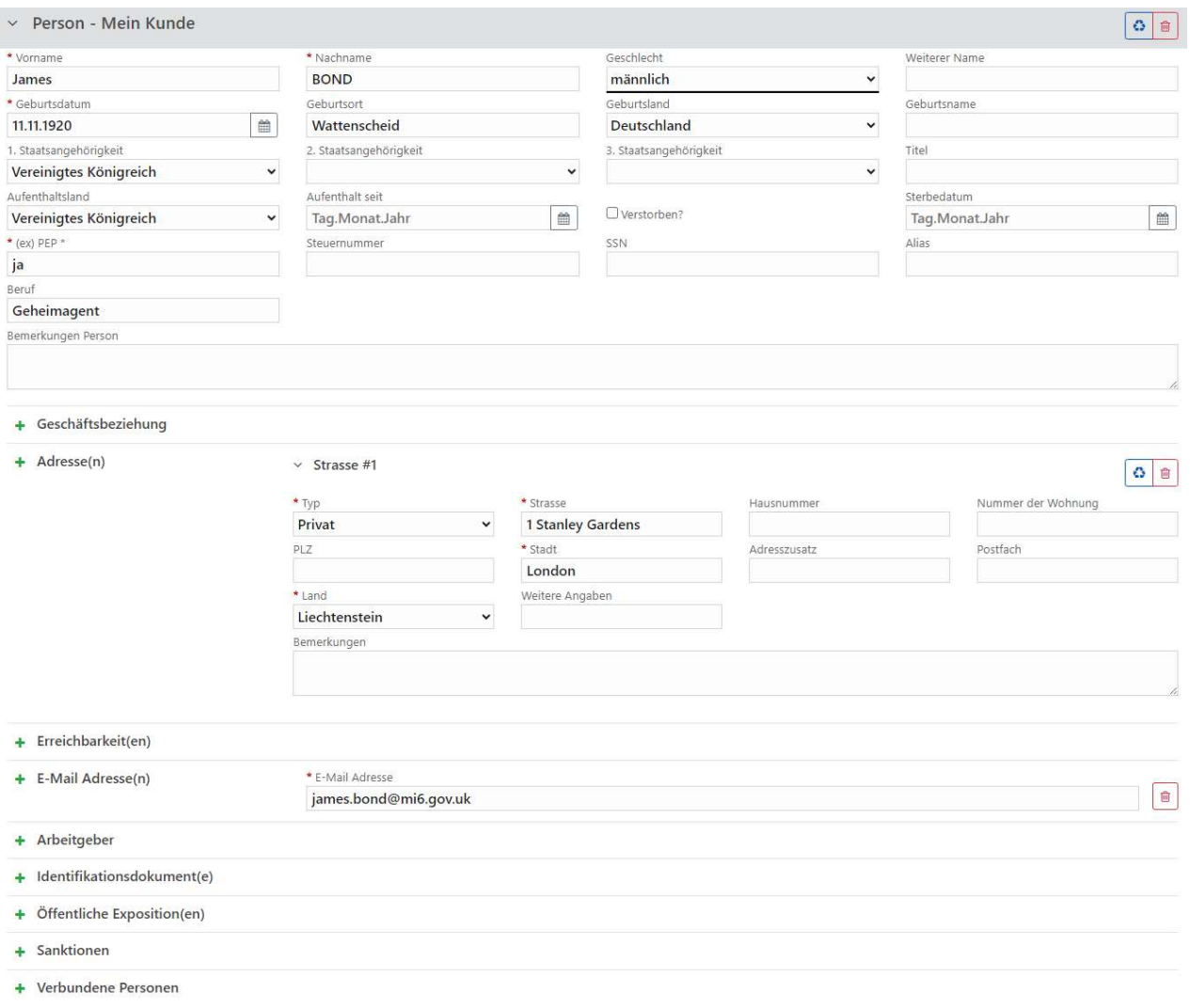

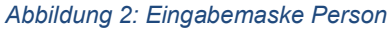

Grundsätzlich sind bei einer Person ALLE bekannten Informationen einzutragen, insbesondere wenn es sich bei der Person um den eigenen Kunden handelt (mein Kunde). Der Vorname und der NACHNAME einer Person sind Pflichtfelder (daher auch rot umrahmt), das Feld (ex) PEP\* ist ein unechtes Pflichtfeld, es wird aber erwartet, dass auch dieses befüllt wird.

Sollten Informationen über den Arbeitgeber (Adresse, Erreichbarkeit) bzw. Adresse(n), Emailadresse, Erreichbarkeit(en) und Identifikationsdokumente der beteiligten Person vorliegen, dann sind diese in den entsprechenden Unterabschnitten einzufüllen. Auch hier sind die Pflichtfelder rot umrandet bzw. mit einem \* versehen. Details zu diesen Unterabschnitten entnehmen Sie bitte dem goAML Handbuch Web Portal.

Hinweis: über die Schaltfläche "Vorhandene Person verwenden" **budden** Können Sie durch Klick in die entsprechende Zeile Personen, die bereits in dem in Bearbeitung befindlichen Bericht erfasst wurden, in die Eingabemaske übernehmen.

## 4.1.2. Erfassen eines Kontos

Soll ein Konto erfasst werden, öffnet sich nach dem Klick auf «Konto» (siehe untenstehende Abbildung)

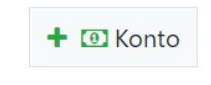

Abbildung 3: Konto erfassen

#### die folgende Eingabemaske.

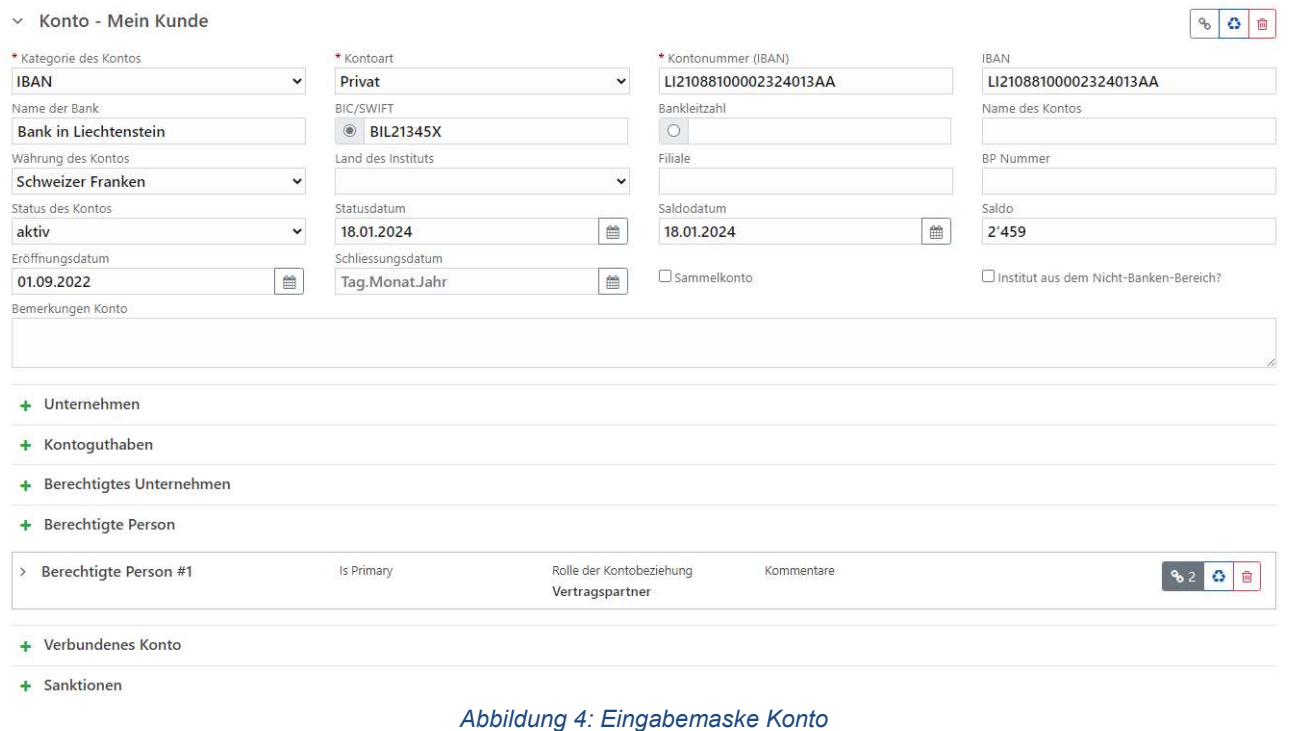

Die Kontonummer (IBAN) ist ein Pflichtfeld, wahlweise entweder BIC/SWIFT oder Bankleitzahl ebenso. Pflichtfelder (rot umrahmt). Im Feld Kontonummer (IBAN) sollten die Sonderzeichen und Leerzeichen weggelassen werden.

Hinweis: Befindet sich im Feld Kontonummer (IBAN) bzw. im IBAN Feld eine IBAN Nummer, dann ist auch die Kategorie des Kontos entsprechend zu wählen. Zudem kann die Kontoart bei "mein Kunde" nicht unbekannt sein.

In den Unterabschnitten Unternehmen, Kontoguthaben, Verbundenes Unternehmen, berechtigte Person und verbundenes Konto können weitere Angaben zum Konto gemacht werden. Auch hier sind die Pflichtfelder rot umrandet bzw. mit einem \* versehen. Ist das angegebene Konto das eines ihres Kunden (mein Kunde), dann sind auch hier alle verfügbaren Informationen anzugeben. Details zu diesen Unterabschnitten entnehmen Sie bitte dem goAML Handbuch Web Portal.

Hinweis: der Unterabschnitt Kontoguthaben ist immer dann zu befüllen, wenn die Kontowährung nicht Schweizer Franken entspricht. Daher muss als Währung Schweizer Franken ausgewählt und der in Schweizer Franken umgerechnete Saldo zum angegebenen Saldodatum übermittelt werden.

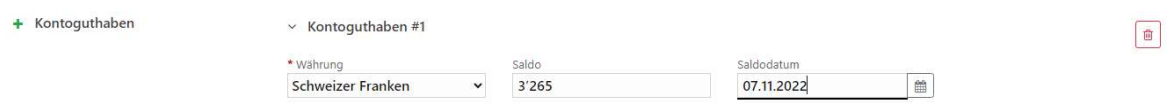

Abbildung 5: Erfassung Kontoguthaben

Möchten Sie nun z.B. eine im aktuellen Bericht bereits erfasste Person mit dem Konto verknüpfen, wählen Sie den Unterabschnitt «Berechtigte Person» aus. Dort klicken Sie auf das blaufarbene Recyclingsymbol «Vorhandene Person verwenden». Es öffnet sich in diesem Fall das folgende Fenster, in dem Sie dann die betreffende Person auswählen können.

| Auswählen |             | $\times$               |
|-----------|-------------|------------------------|
| Vorname   | Nachname    | Geburtsdatum           |
| James     | <b>BOND</b> | 11.11.1920             |
|           |             |                        |
|           |             | Auswählen<br>Abbrechen |

Abbildung 6: bereits vorhandene Person auswählen

Der Unterabschnitt «Berechtigte Person» klappt auf, die Details, die bei der bereits erfassten Person angegeben wurden, werden übernommen.

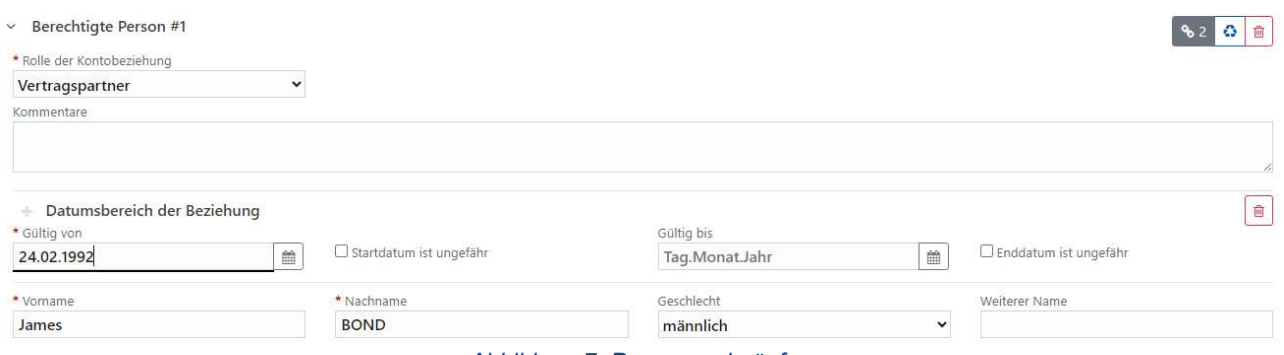

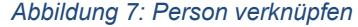

Zunächst ist zwingend die Auswahl der Rolle der Kontobeziehung erforderlich. Im Unterabschnitt «Datumsbereich einer Beziehung» ist die Gültigkeit der ausgewählten Rolle der Kontobeziehung angegeben werden. Verpflichtend ist hier das «Gültig von» Datum anzugeben.

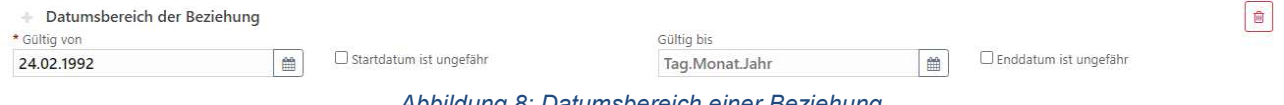

Abbildung 8: Datumsbereich einer Beziehung

Hinweis: Das gültig-bis-Datum kann nicht über das Schliessungsdatum des Kontos hinausgehen. Sämtliche Gültigkeitsangaben sind insbesondere bei "mein" Kunde exakt anzugeben, daher sind hier die Optionen "Startdatum ist ungefähr" und "Enddatum ist ungefähr" nicht zulässig.

Auf diese Weise können bei der Beziehung Konto-Person auch mehrere Rollen abgebildet werden.

Besteht zwischen einem gemeldeten Konto/IBAN und einem Unternehmen ein Näheverhältnis (Zahlungsempfängerin oder ähnlich), dann sind im Unterabschnitt "Berechtigtes Unternehmen" entsprechende Angaben zu erfassen. Dazu muss die Beziehung zwischen dem Konto/IBAN und einem berechtigten Unternehmen erfasst und näher beschrieben werden. Im Kommentarfeld ist die Art der Beziehung in jedem Fall zusätzlich textuell zu beschreiben. Sollte die Rolle nicht klar definiert werden können, muss "unbekannt "ausgewählt werden. Ein Beispiel für den Kommentar könnte sein «am Konto mit der IBAN LI1234567890 ist die Gesellschaft XXX die effektive Zahlungsempfängerin (gem. SWIFT-Beleg)».

## 4.1.3. Erfassen einer Versicherungspolice

Die Erfassung einer Versicherungspolice ähnelt jener eines Kontos, es sind allerdings einige Besonderheiten zu beachten:

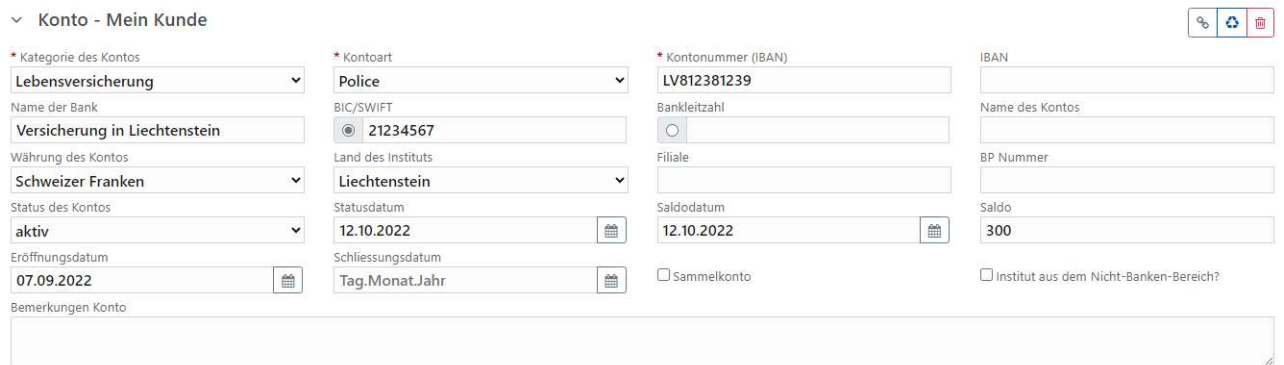

#### Abbildung 9: Angaben zur Versicherungspolice

Die Kategorie des Kontos ist mit "Lebensversicherung" und die Kontoart mit "Police" anzugeben. Das Feld BIC enthält die 8 Zeichen der Nummer des Unternehmens im Handelsregister ohne führende Nullen, Punkte und Bindestriche. Lautet die Handelsregisternummer beispielsweise FL-0002.123.456-7, dann ist im Feld BIC 21234567 einzutragen. Im Feld Kontonummer steht die Nummer der Police, hier dürfen Sonderzeichen und Leerzeichen verwendet werden.

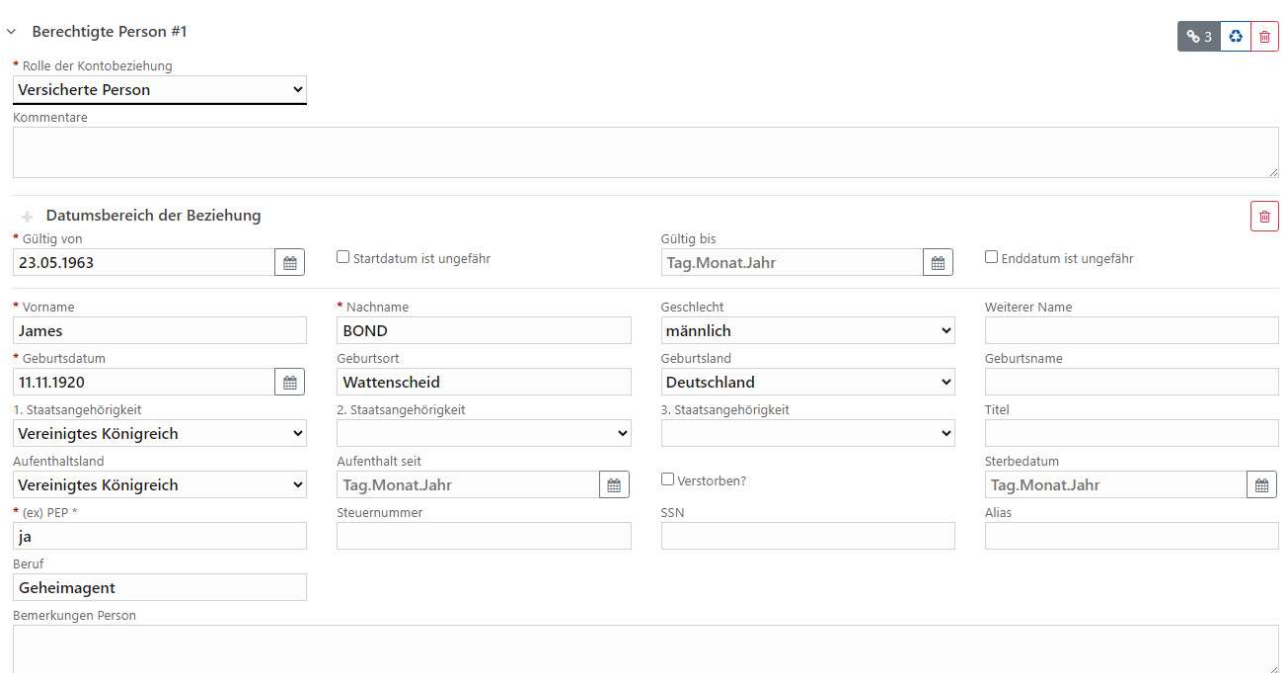

Abbildung 10: Angaben zur versicherten Person

Anschliessend folgen die Angaben zur versicherten Person, das Auswahlfeld Rolle der Kontobeziehung ist auf "Versicherte Person" zu setzen. Auch hier kann – wie in Abbildung 6: bereits vorhandene Person auswählen gezeigt – eine bereits erfasste Person verknüpft werden.

## 4.1.4. Beispiel für die Erfassung einer Kreditkarte

Möchte man eine Kreditkarte erfassen und diese mit dem verbundenen (Haupt-)Konto erfassen geht man wie folgt vor. Zunächst wird die Kreditkarte wie im untenstehenden Beispiel erfasst:

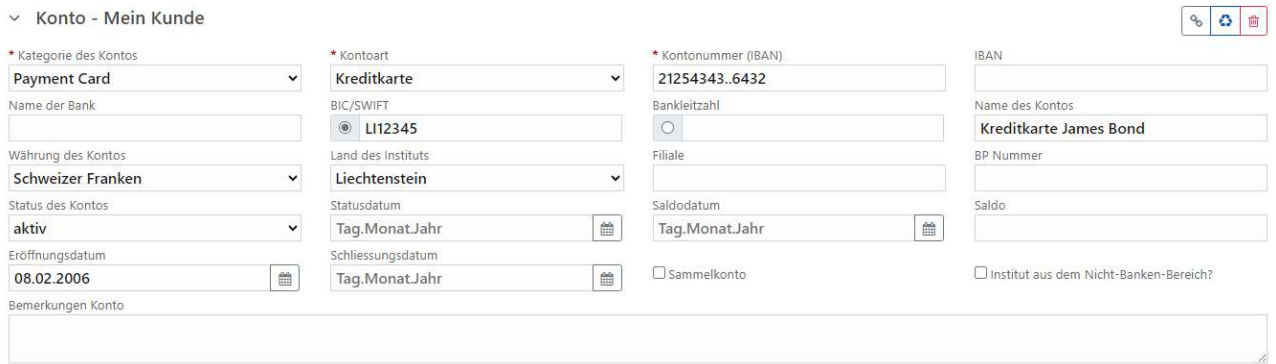

#### Abbildung 11: Angaben zur Kreditkarte

Bei der Kategorie des Kontos ist «Payment Card» auszuwählen und die Kontoart mit «Kreditkarte» anzugeben. Im Feld IBAN wird die Kreditkartennummer erfasst, wenn möglich vollständig. Stellt der Kreditkartenanbieter die Kartennummer nicht vollständig zur Verfügung, dann ist diese so zu erfassen, wie sie vorliegt. Im Feld Name der Bank ist der Kreditkartenanbieter anzugeben.

Dann wird das mit der Kreditkarte verbundene Bankkonto erfasst:

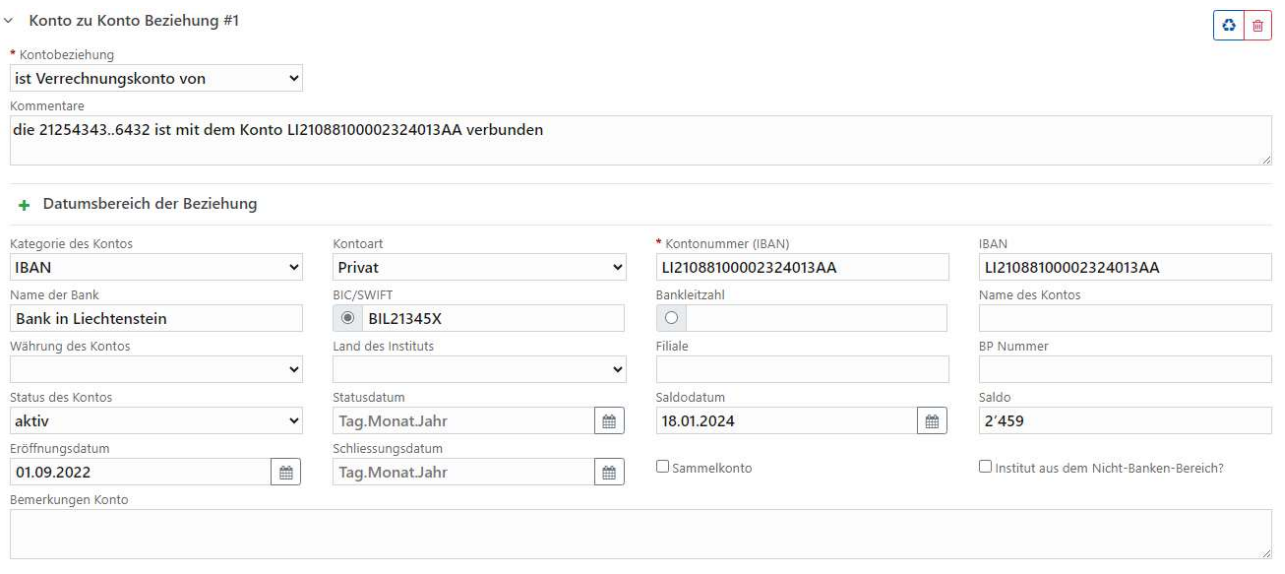

Abbildung 12: Angaben zum Verrechnungskonto

Im Auswahlfeld Kontobeziehung ist «ist Verrechnungskonto von» auszuwählen, zusätzlich soll im Feld Kommentare die Beziehung textuell beschrieben werden. Die restliche Erfassung gleicht jener eines «normalen» IBAN Kontos.

## 4.1.5. Erfassen eines Unternehmens

Soll ein Unternehmen erfasst werden, öffnet sich nach dem Klick auf «Unternehmen» (siehe untenstehende Abbildung)

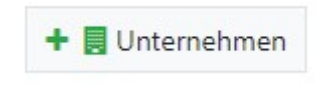

Abbildung 13: Unternehmen erfassen

#### die folgende Eingabemaske.

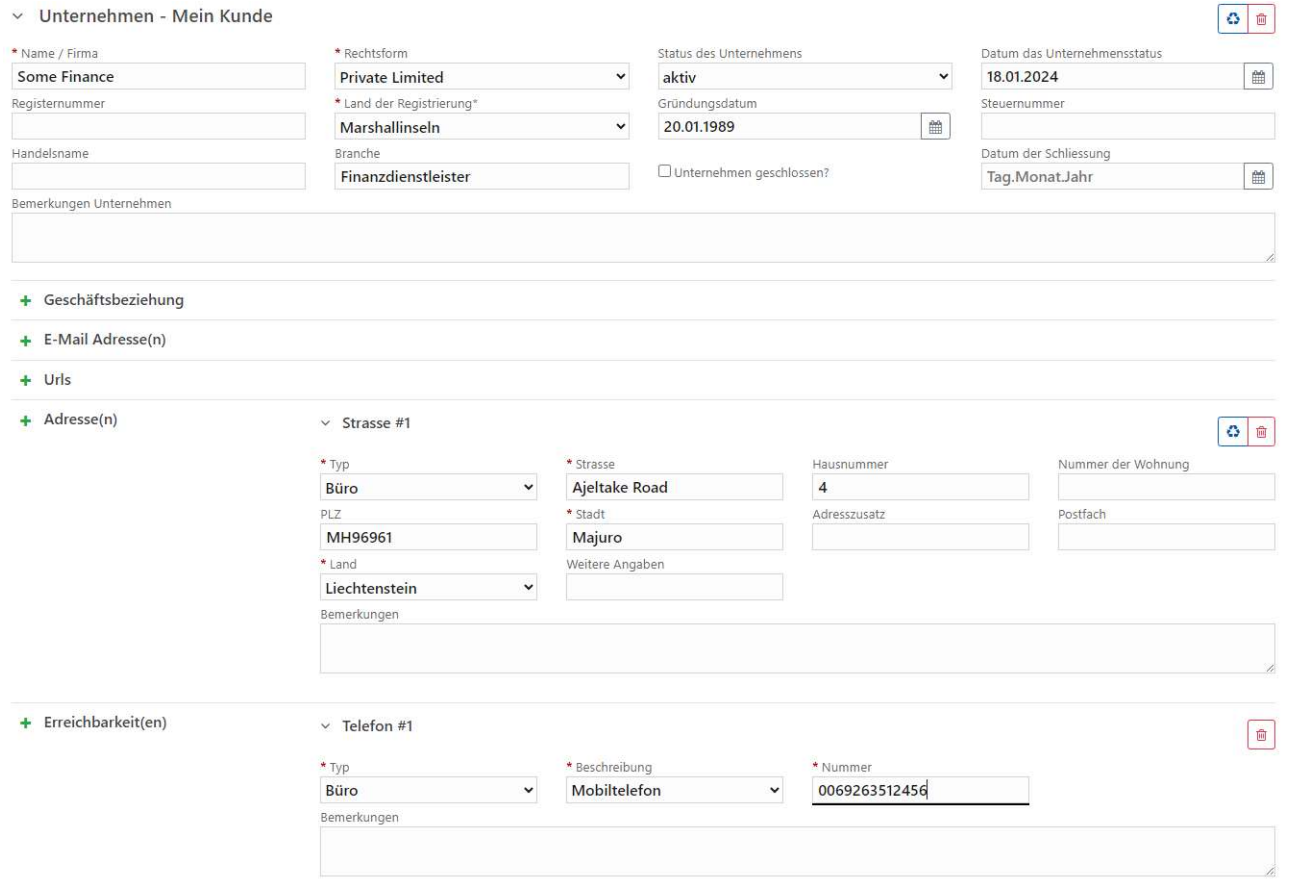

Abbildung 14: Eingabemaske Unternehmen

Der Name des Unternehmens ist wie auch das Land der Registrierung ein Pflichtfeld (rot umrahmt). Bei einem Unternehmen, das seinen Sitz in Liechtenstein hat, wird im Feld Registernummer die Angabe der Handelsregisternummer erwartet.

Möchten Sie nun z.B. eine berechtigte Person zum angegebenen Unternehmen verknüpfen, wählen Sie den Unterabschnitt «Berechtigte Person» aus. Auch hier kann – wie in Abbildung 6: bereits vorhandene Person auswählen gezeigt – eine bereits erfasste Person verknüpft werden.

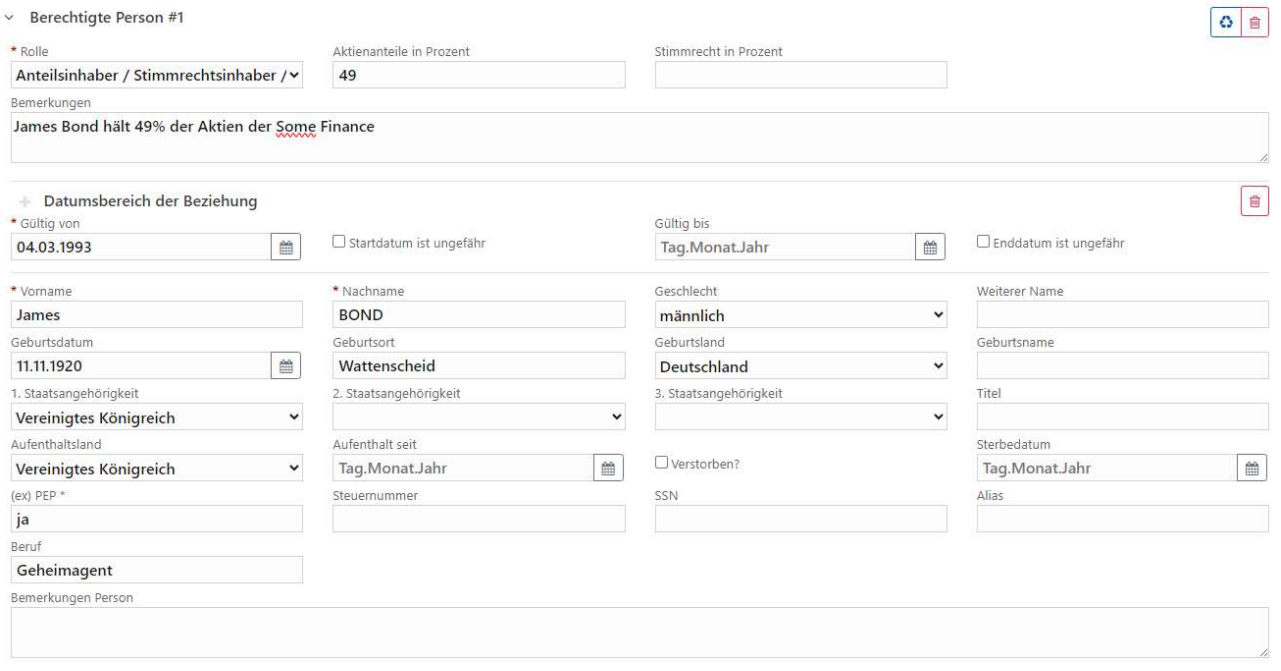

Abbildung 15: Person verknüpfen

Die Pflichtfelder hier sind neben den bereits weiter oben angeführten Pflichtfeldern bei der Person vor allem die Rolle, die erfasste Person im Unternehmen einnimmt.

In den Unterabschnitten Adresse bzw. Erreichbarkeit des Arbeitgebers, Adresse(n), Email, Identifikationsdokumente und Erreichbarkeiten können weitere Angaben zur berechtigten Person gemacht werden. Die Pflichtfelder sind wie üblich rot umrandet bzw. mit einem \* versehen. Auch in den Unterabschnitten sind alle verfügbaren Informationen anzugeben. Details zu diesen Unterabschnitten entnehmen Sie bitte dem goAML Handbuch Web Portal.

## 4.1.6. Beispiel für verbundene Personen

Seit dem Update des goAML Schemas auf die Version 5.01 ist es möglich, Beziehungen zwischen Personen zu erfassen.

Hinweis: aufgrund technischer Einschränkungen kann zu einer verbundenen Person keine weitere (verbundene) Person hinzugefügt werden.

Um die Beziehung zwischen zwei Personen abzubilden, wählt man bei einer bereits erfassten Person den Unterabschnitt «Verbundene Person».

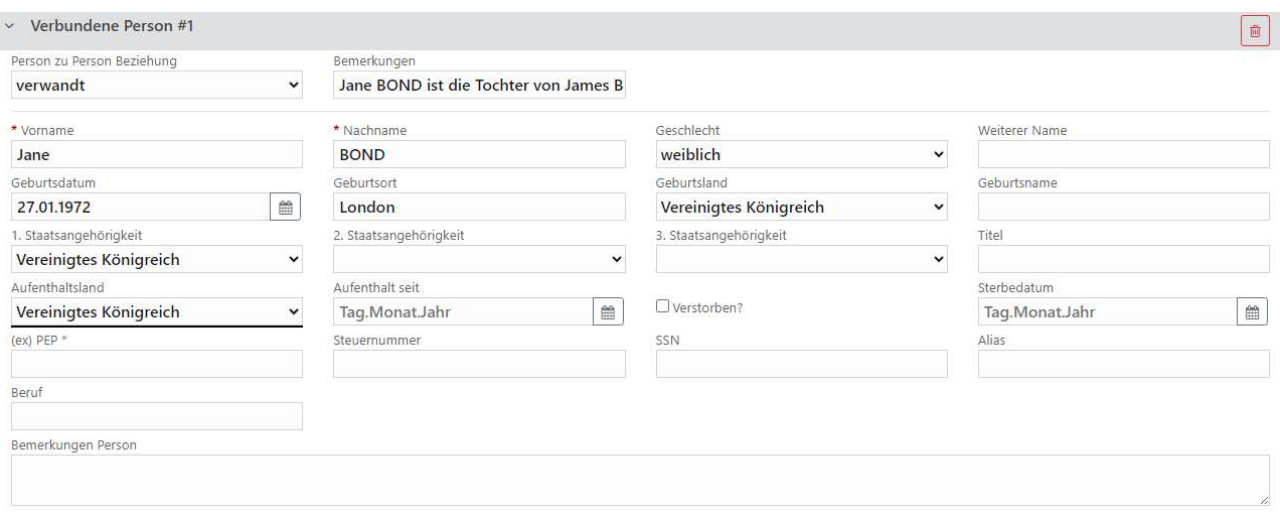

Abbildung 16: Erfassung der verbundenen Person

Hinweis: die korrekte Lesart der verbundenen Person ist so, dass – um bei dem Beispiel vom obigen Screenshot zu bleiben – James Bond mit Jane Bond verwandt ist, in dem Fall ist Jane die Tochter von James Bond. Der rote Pfeil in der untenstehenden Abbildung verdeutlicht die "Richtung" der Beziehung zwischen den beiden Personen.

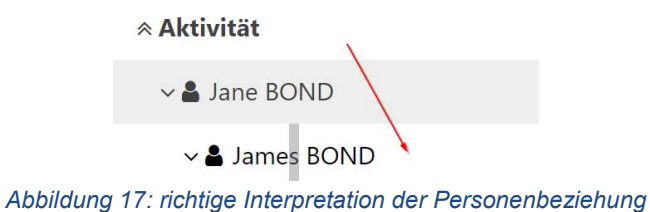

Im Kommentarfeld ist die Art der Beziehung zwischen den beiden Personen in jedem Fall zusätzlich textuell zu beschreiben.

## 4.1.7. Beispiel für verbundene Konten

Seit dem Update des goAML Schemas auf die Version 5.01 ist es möglich, Angaben zur Beziehung zwischen verbundenen Konten zu machen.

Hinweis: aufgrund technischer Einschränkungen kann zu einem verbundenen Konto kein weiteres (verbundenes) Konto hinzugefügt werden.

Um die Beziehung zwischen zwei Konten abzubilden, wählt man beim bereits erfassten Konto den Unterabschnitt «Verbundenes Konto». In diesem Beispiel wird ein IBAN Konto mit einem Konto mit einer Stamm-Nr. verbunden. Dazu wird zunächst das IBAN Konto erfasst:

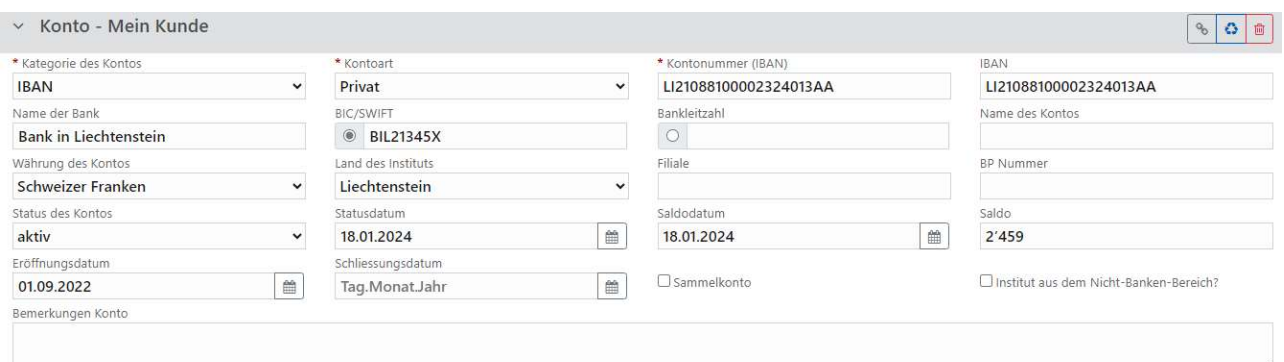

#### Abbildung 18: Verbundenes Konto

#### Dann wird das Konto erfasst, mit dem das IBAN Konto verbunden ist:

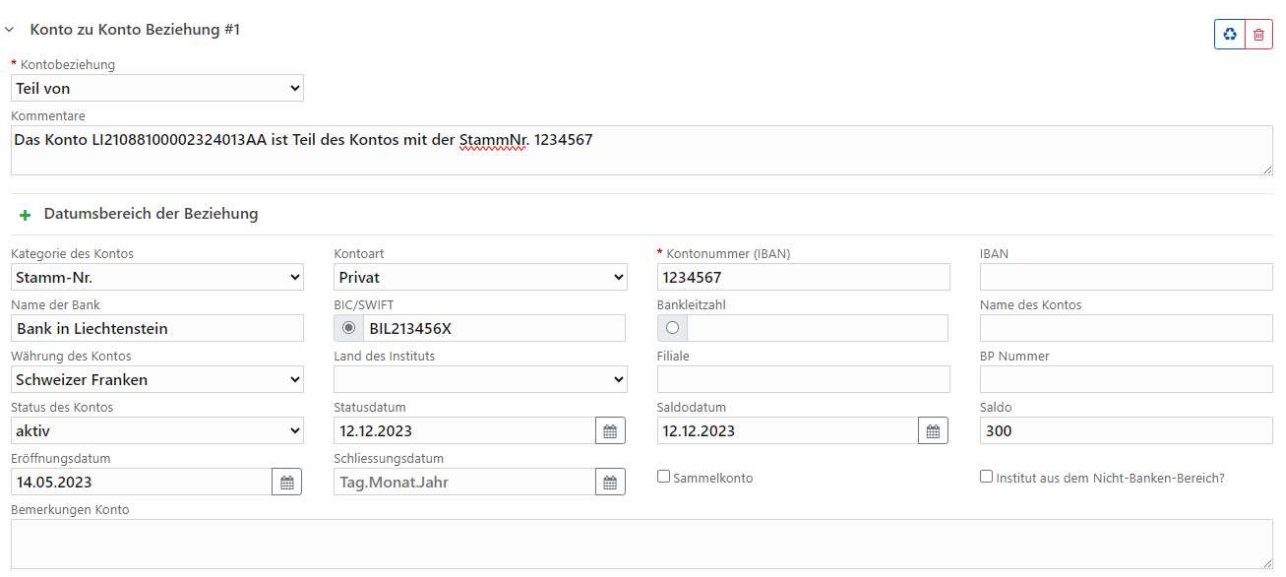

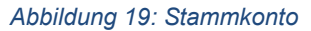

Hinweis: die korrekte Lesart der Kontenbeziehung ist so, dass – um bei dem Beispiel vom obigen Screenshot zu bleiben – das Konto mit der IBAN LI21088100002324013AA ein Unterkonto des Kontos mit der Stammnummer 1234567 ist. Der rote Pfeil in der untenstehenden Abbildung verdeutlicht die "Richtung" der Beziehung zwischen den beiden Konten.

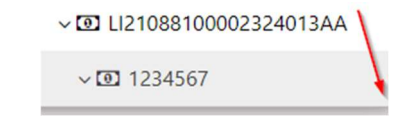

Abbildung 20: richtige Interpretation der Kontenbeziehung

Die Pflichtfelder hier sind das Auswahlfeld Kontobeziehung bzw. die bereits oben erwähnten Pflichtfelder eines Kontos. Im Kommentarfeld ist die Art der Beziehung zwischen den beiden Konten in jedem Fall zusätzlich textuell zu beschreiben.

In den Unterabschnitten Unternehmen, Kontoguthaben, verbundenes Unternehmen und berechtigte Person können weitere Angaben zum verbundenen Konto gemacht werden. Die Pflichtfelder sind wie üblich rot umrandet bzw. mit einem \* versehen. Auch in den Unterabschnitten sind alle verfügbaren Informationen anzugeben. Details zu diesen Unterabschnitten entnehmen Sie bitte dem goAML Handbuch Web Portal.

## 4.1.8. Beispiel für verbundene Unternehmen

Seit dem Update des goAML Schemas auf die Version 5.01 ist es möglich, Angaben zur Beziehung zwischen verbundenen Unternehmen zu machen.

Hinweis: aufgrund technischer Einschränkungen kann zu einem verbundenen Unternehmen kein weiteres (verbundenes) Unternehmen hinzugefügt werden. Der Versuch, mehr als zwei Ebenen zu erfassen (und den Bericht abzuspeichern) wird mit einer entsprechenden Fehlermeldung quittiert.

Um die Beziehung zwischen zwei Unternehmen abzubilden, wählt man beim bereits erfassten Unternehmen den Unterabschnitt «Verbundenes Unternehmen»

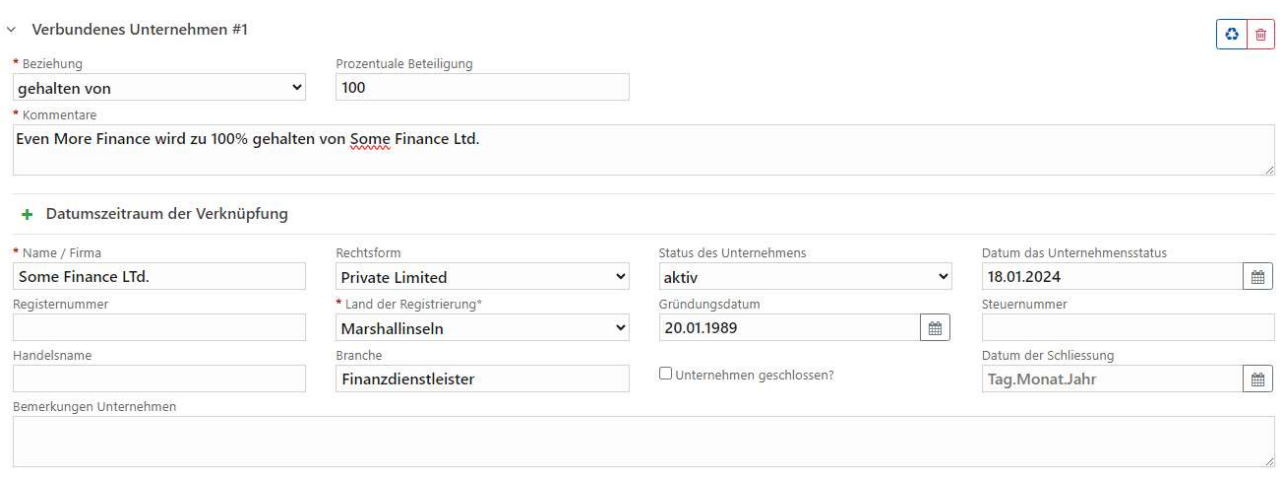

Abbildung 21: Verbundenes Unternehmen erfassen

Hinweis: die korrekte Lesart der Unternehmensbeziehung ist so, dass – um bei dem Beispiel von oben zu bleiben – die "Even More Finance" ein 100% Tochterunternehmen der Some Finance Ltd. ist. Der rote Pfeil in der untenstehenden Abbildung verdeutlicht die "Richtung" der Beziehung zwischen den beiden Unternehmen

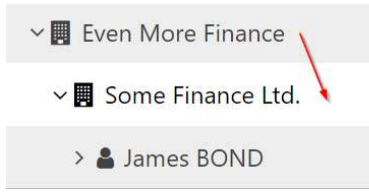

Abbildung 22: richtige Interpretation der Unternehmensbeziehung

Die Pflichtfelder hier sind das Auswahlfeld Beziehung, Kommentar, der Name der Beziehung und das Land der Registrierung. Im Kommentarfeld ist die Art der Beziehung zwischen den beiden Unternehmen in jedem Fall zusätzlich textuell zu beschreiben.

In den Unterabschnitten Adresse, Erreichbarkeit und berechtigte Person können weitere Angaben zur berechtigten Person gemacht werden. Die Pflichtfelder sind wie üblich rot umrandet bzw. mit einem \* versehen. Auch in den Unterabschnitten sind alle verfügbaren Informationen anzugeben. Details zu diesen Unterabschnitten entnehmen Sie bitte dem goAML Handbuch Web Portal.

### 4.1.9. Erfassen von Gütern

Sowohl bei Berichtstypen mit Transaktion als auch ohne Transaktion ist es möglich, Güter (Liegenschaften, Autos etc.) zu erfassen. Bei Berichtstypen ohne Transaktion ist dies direkt unterhalb der Beteiligten möglich, bei Berichtstypen mit Transaktion ist das Erfassen von Gütern innerhalb der Transaktion möglich.

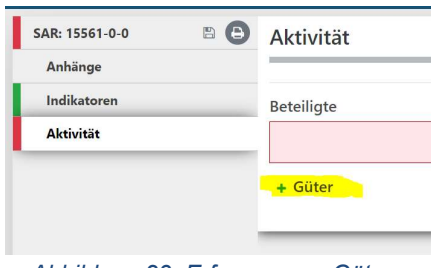

Abbildung 23: Erfassen von Gütern

#### die folgende Eingabemaske.

 $+$  Güter

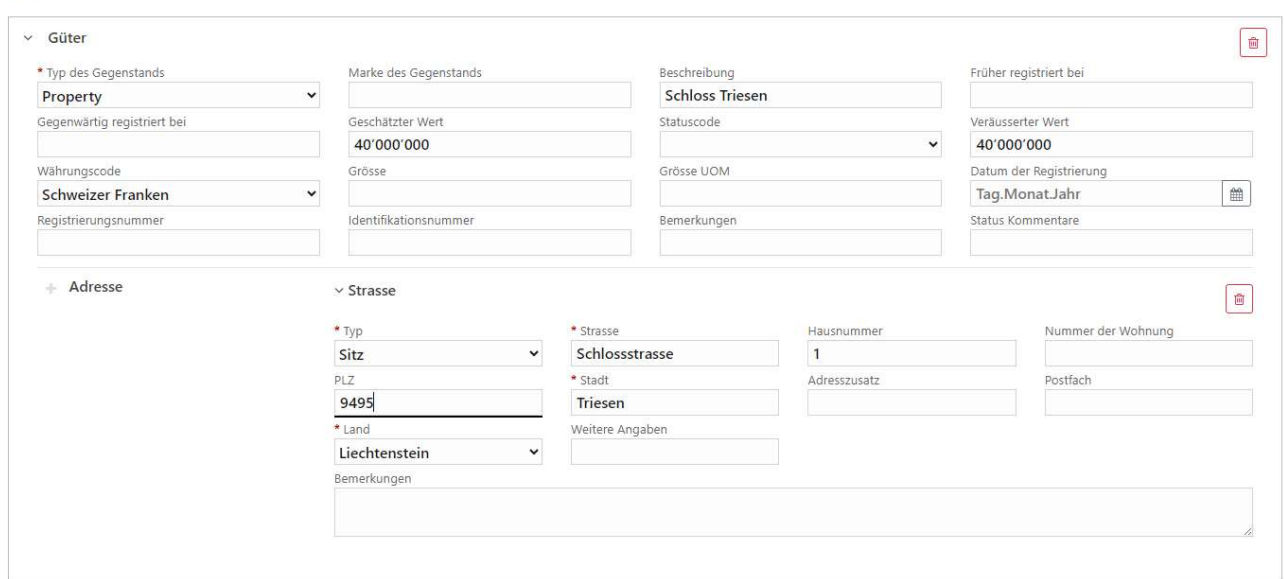

Abbildung 24: Eingabemaske Güter

Hier ist der Typ des Gegenstandes das Pflichtfeld (rot umrahmt). Alle anderen Felder sind optional, allerdings sind auch hier sämtliche ergänzende Informationen zu erfassen, die zur besseren Beschreibung des Gutes vorliegen. In einem Unterabschnitt kann noch eine Adresse, an der sich das Gut befindet, erfasst werden, was vor allem bei Liegenschaften sehr hilfreich ist.

## 4.2. Berichtstypen mit Transaktion

## 4.2.1. Erfassung einer Standardtransaktion

### 4.2.1.1. Transaktion IBAN zu IBAN

Dieses Beispiel geht davon aus, dass eine Transaktion vom IBAN-Konto "meines" Kunden an ein IBAN-Konto einer anderen Person geht. Zunächst wird der Transaktionsheader ausgefüllt. Die Pflichtfelder sind hier die Transaktionsnummer, das Auswahlfeld Transaktionsmodus, der Betrag in CHF und das Datum der Transaktion. Um eindeutige Transaktionsnummer zu erstellen, klickt man auf das Zahnradsymbol am rechten Rand des Eingabefelds (siehe Abbildung unten)

| * Transaktionsnummer |  |
|----------------------|--|
| TRNWEB15067-20240425 |  |

Abbildung 25: Erzeugen einer Transaktionsnummer

Der Transaktionsheader bietet noch weitere Felder und optionale Angaben an, die im Handbuch goAML WebPortal näher erläutert werden.

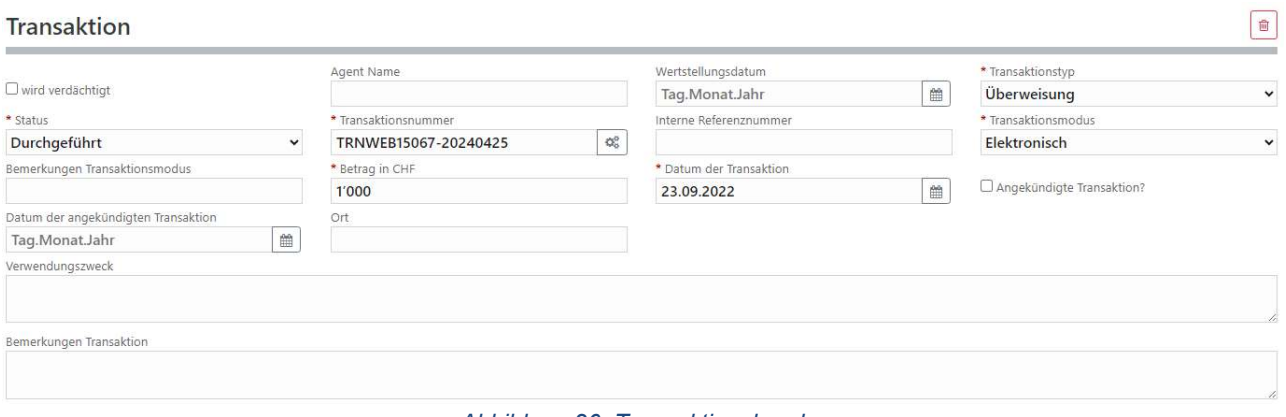

Abbildung 26: Transaktionsheader

Im Anschluss daran werden sämtliche verfügbaren Information zum Konto "meines" Kunden im Abschnitt "Von – Mein Kunde – Konto" eingegeben.

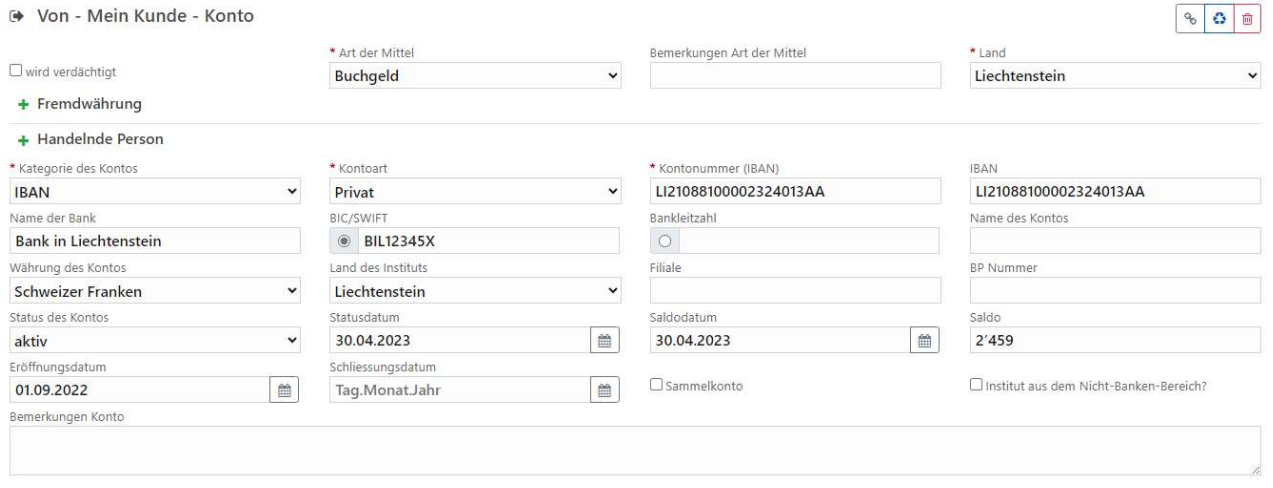

Abbildung 27: Angaben zum Konto meines Kunden

Hinweis: ist bei der Kategorie des Kontos "IBAN" ausgewählt, so muss die IBAN nicht nur im Feld Kontonummer, sondern auch im Feld IBAN eingegeben werden, wo sie auf ihre Gültigkeit hin überprüft wird. Beim Erfassen von IBAN ist darauf zu achten, dass keine Leerzeichen verwendet werden. Im Unterabschnitt "Berechtigte Person" werden die Informationen zu "meinem Kunden" erfasst und somit die Person zum Konto verknüpft. Die Pflichtfelder und Besonderheiten der Angaben wurden bereits in Abschnitt 4.1.1 Erfassen einer beteiligten Person erläutert.

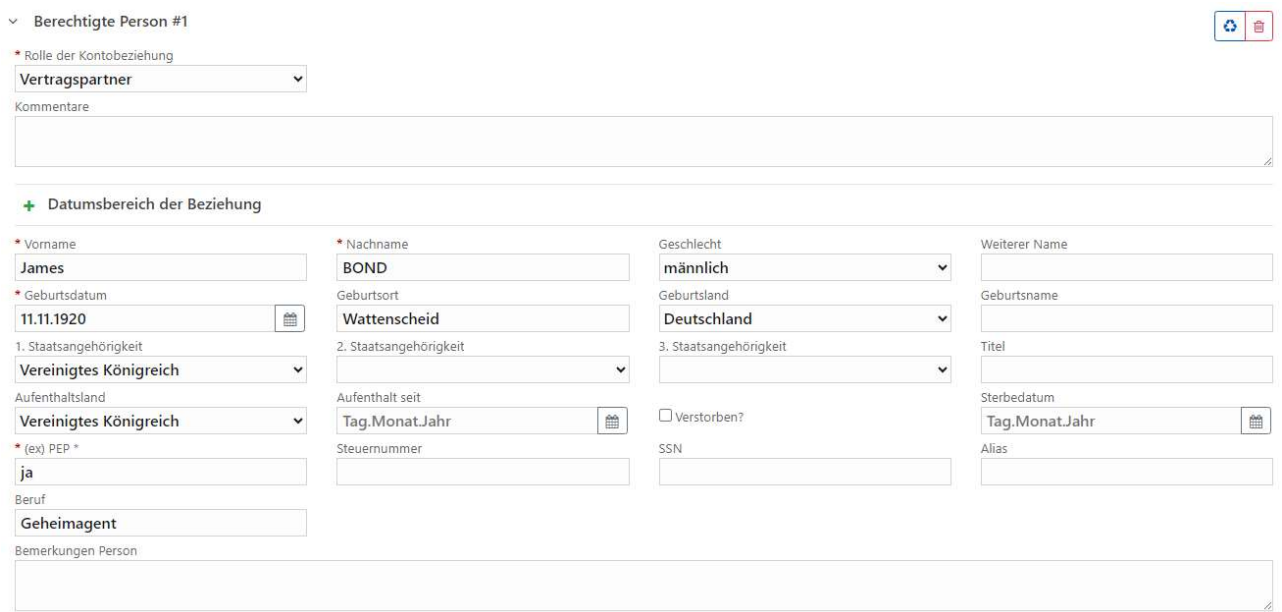

Abbildung 28: Verknüpfung einer Person zum Konto

Im Anschluss daran wird das Konto des Empfängers erfasst. Auch wenn dieses Konto ein "Fremdkonto" ist, sind alle verfügbaren Informationen anzugeben.

#### + An - Mein Kunde - Konto

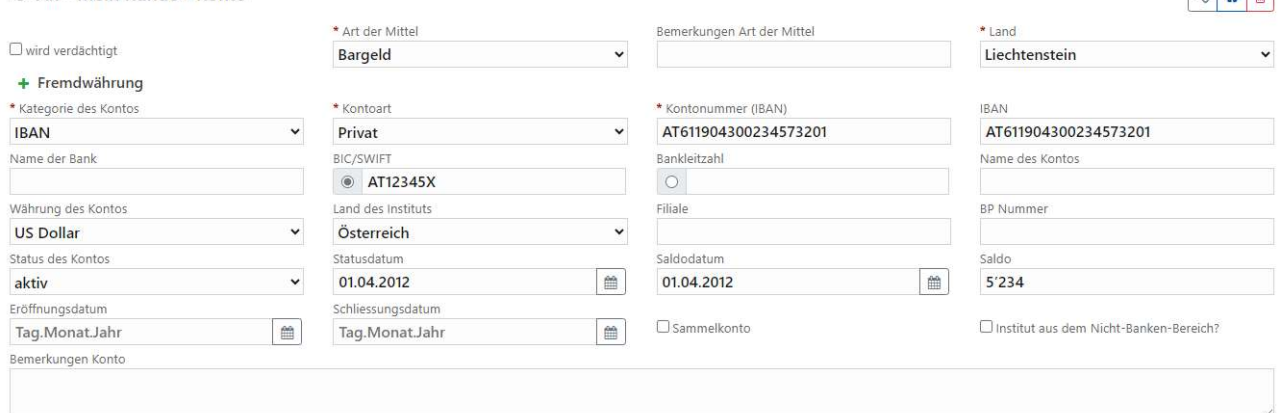

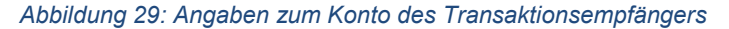

Hinweis: für den Webbericht gilt: es ist zum Konto/IBAN eine Person oder Gesellschaft mit den beim Mitteilenden vorhandenen Informationen zu erfassen und zu verknüpfen. Es reicht nicht aus, dass im Feld «Name des Kontos» die beim Mitteilenden vorhandenen Informationen erfasst werden.

#### 4.2.1.2. Transaktion Konto zu IBAN und/oder IBAN zu Konto

Ist das Sender- oder Empfängerkonto kein IBAN Konto, so ist die im Feld "Kontonummer/IBAN" die Kontonummer einzutragen, die Kategorie des Kontos lautet "Konto" und das IBAN Feld muss leer bleiben. Beim Erfassen von Kontonummern ist darauf zu achten, dass keine Sonder- oder Leerzeichen verwendet werden.

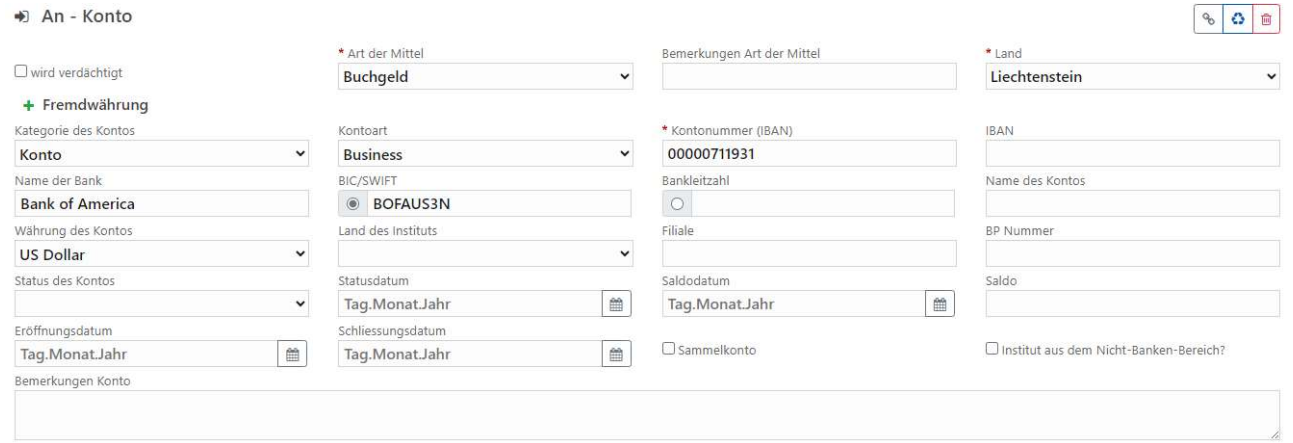

Abbildung 30: Konto des Empfängers

Die anderen Felder sind – abgesehen von den bereits oben beschriebenen Pflichtfeldern – mit den vorliegenden Informationen zu befüllen.

 $900$ 

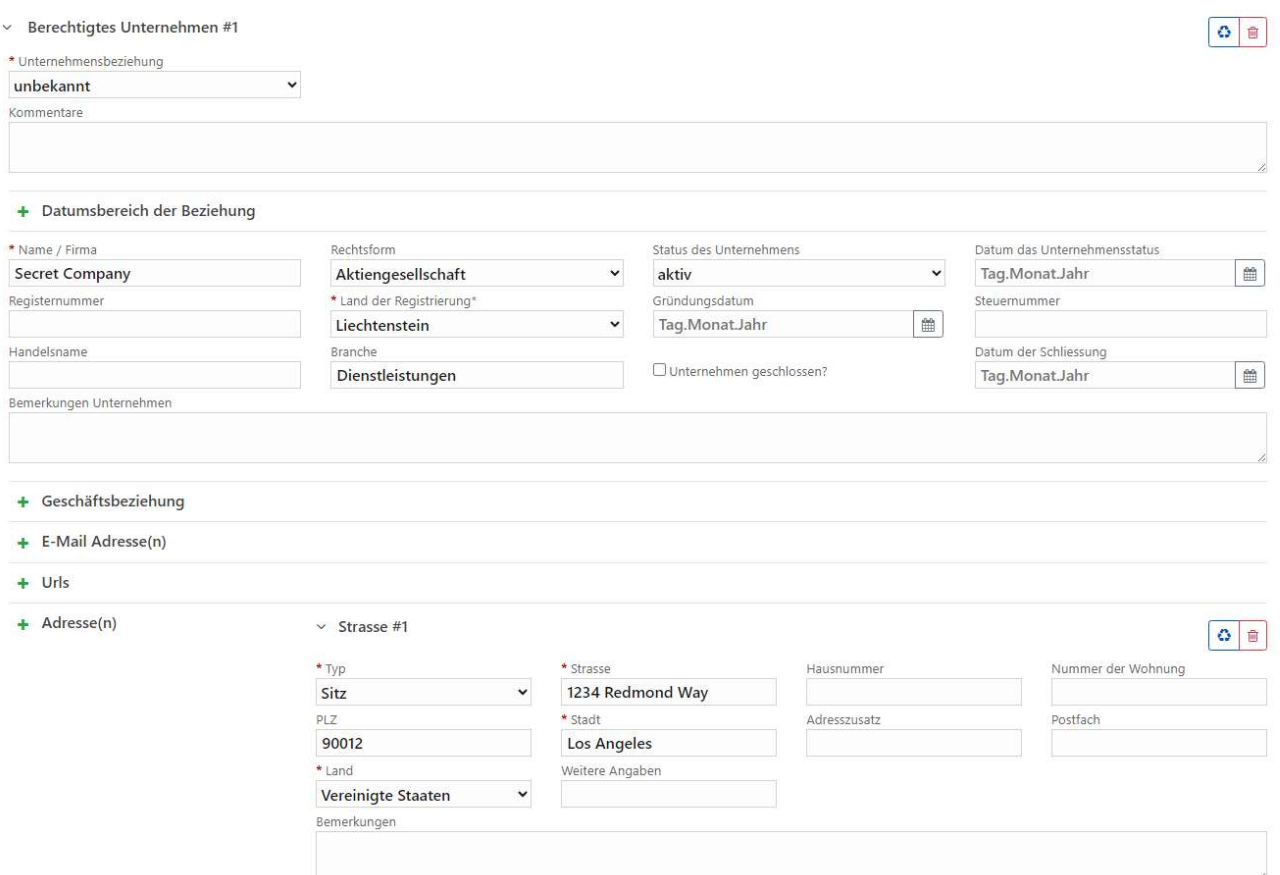

Abbildung 31: Empfängerkonto ist mit einem Unternehmen verknüpft

In diesem Beispiel handelt es sich um ein Konto, das mit einem Unternehmen verknüpft ist.

### 4.2.1.3. Bar-Einzahlung bzw. Auszahlung

Wird eine Einzahlung in bar vorgenommen, dann ist der Transaktionsheader wie folgt zu erfassen:

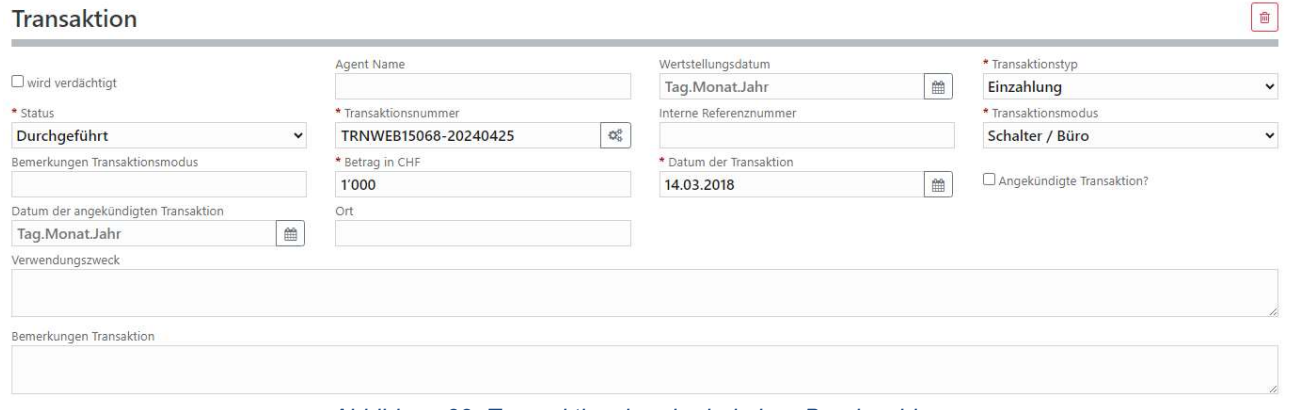

Abbildung 32: Transaktionsheader bei einer Bareinzahlung

Besonders zu beachten ist, dass beim Transaktionstyp der Eintrag "Einzahlung" und bei Transaktionsmodus der Eintrag "Schalter/Büro" zu wählen ist. Ein erklärender Kommentar im Feld "Bemerkungen Transaktion" ist zusätzlich hilfreich.

Die Bareinzahlung erfolgt senderseitig gewöhnlich durch eine Person, deren Erfassung im Wesentlichen schon weiter oben beschrieben wurde. Daher ist die Aktivität "Von (mein Kunde) Person" zu erfassen. Zu beachten ist hier, dass im Feld Art der Mittel der Eintrag "Bargeld" ausgewählt werden muss.

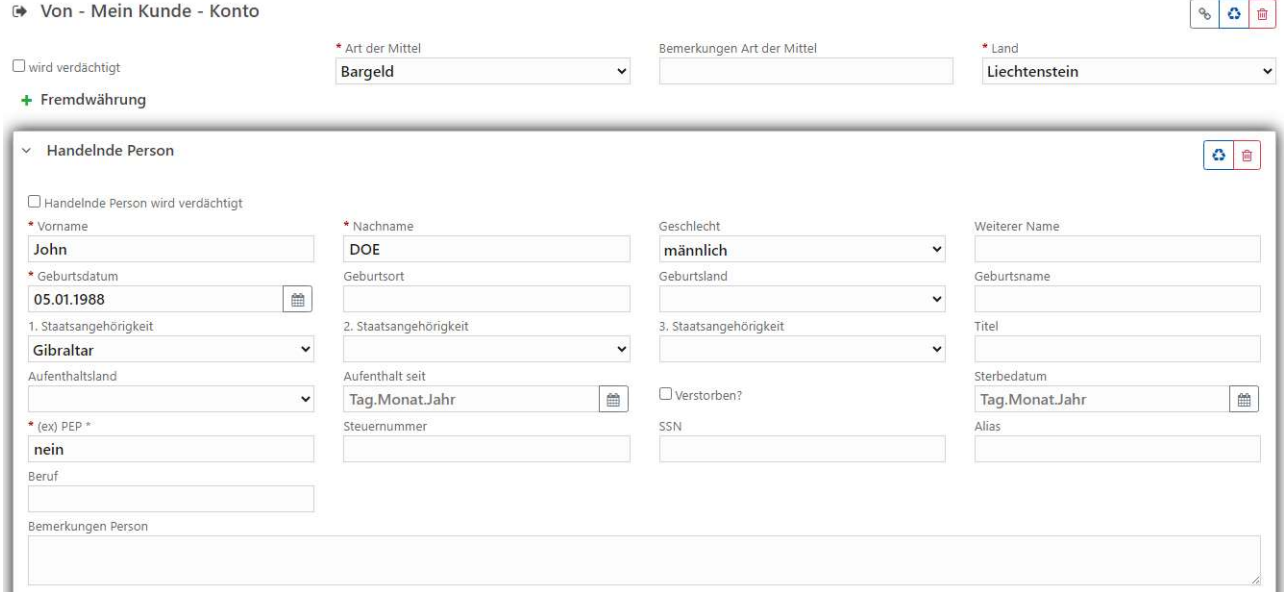

Abbildung 33: Einzahlung erfolgt durch eine Person

Wird eine Auszahlung in bar vorgenommen, dann sieht der Transaktionsheader wie folgt aus:

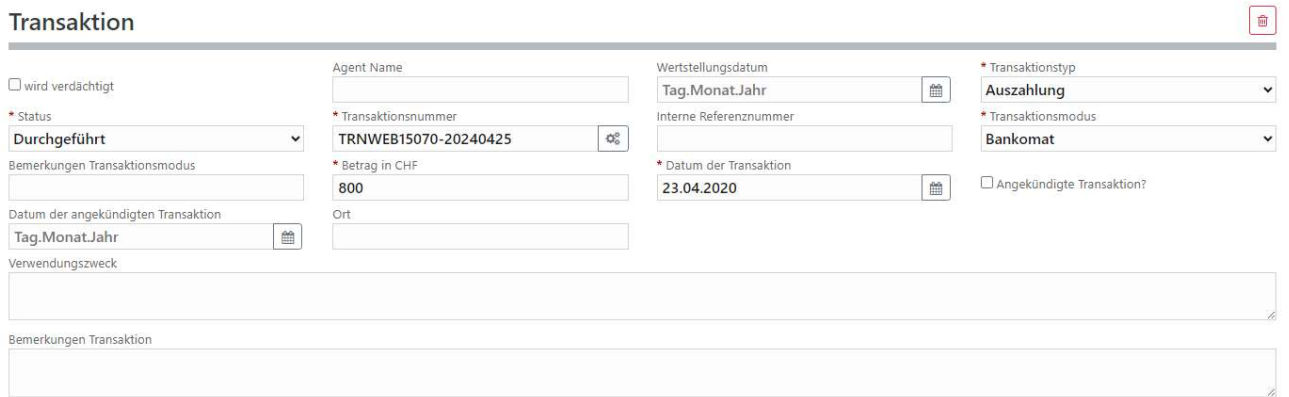

Abbildung 34: Transaktionsheader bei einer Barabhebung

Zu beachten ist, dass beim Transaktionstyp der Eintrag "Auszahlung" und bei Transaktionsmodus der Eintrag "Schalter/Büro" bzw. "Bankomat" zu wählen ist. Ein erklärender Kommentar im Feld "Bemerkungen Transaktion" ist zusätzlich hilfreich.

Die Erfassung der Person, die das Bargeld behoben hat erfolgt analog zur Abbildung 33: Einzahlung erfolgt durch eine Person.

### 4.2.1.4. Erfassung eines technischen Kontos

Ist bei einer Transaktion ein technisches Konto beteiligt, dann ist die Kategorie des Kontos "Konto" und die Kontoart "Technisches Konto" auszuwählen.

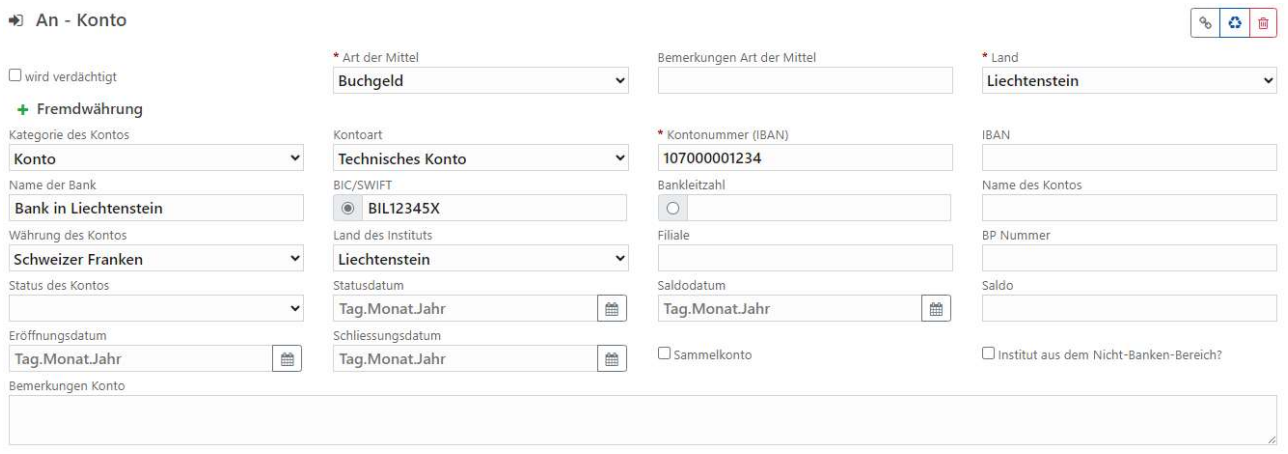

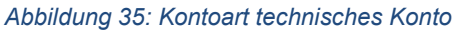

Sind noch zusätzliche Informationen zum erfassten technischen Konto vorhanden, dann sind diese im Bemerkungsfeld zu hinterlegen.

## 4.2.2. Erfassen einer Kryptotransaktion

### 4.2.2.1. Transaktion "Wallet to Wallet"

In diesem Beispiel erfolgt eine Transaktion von der Wallet «meines» Kunden an eine Wallet bei einem anderen Cryptodienstleister. Nach dem Erfassen des Transaktionsheaders (siehe Abbildung unten) werden die Kontodaten erfasst und die Personen verknüpft.

Hinweis: bei Kryptotransaktionen ist in diesem Feld der Transaktionshash einzutragen.

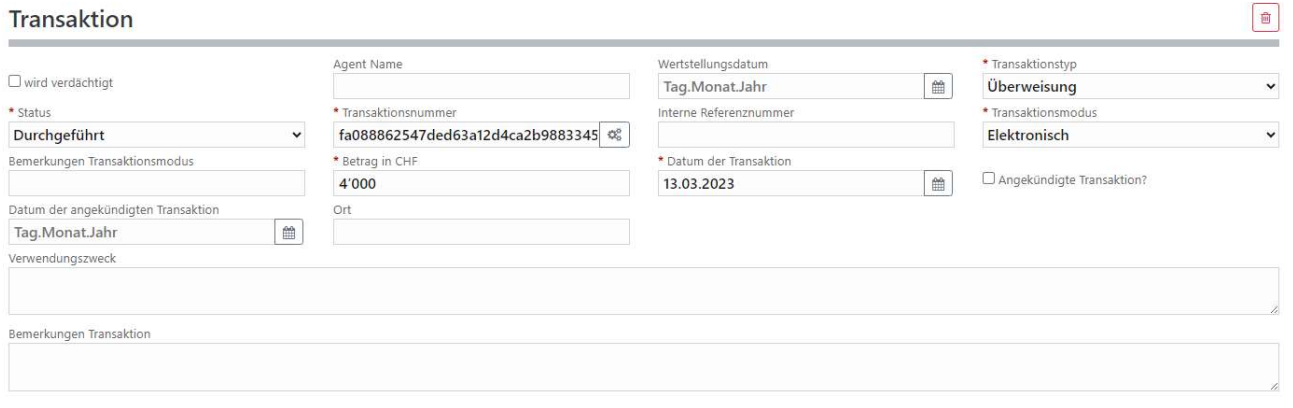

Abbildung 36: Transaktionsheader Kryptotransaktion

Dazu werden zunächst die Daten der Wallet «meines» Kunden erfasst – somit sind auch (zumindest) die Unterabschnitte Adresse, Email und Identifikationsdokumente entsprechend zu befüllen:

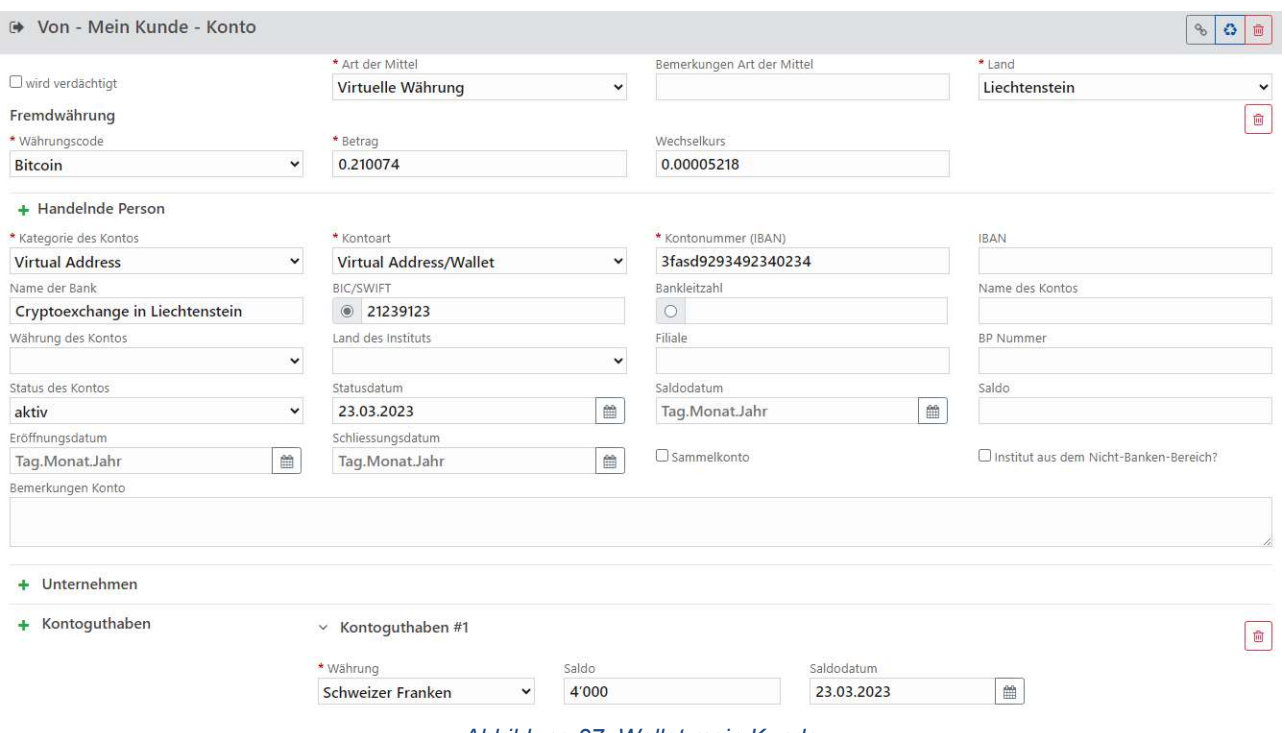

Abbildung 37: Wallet mein Kunde

Bei der Kategorie des Kontos ist «Virtual Address» auszuwählen und bei der Kontoart der Eintrag «Virtual Address / Wallet». Im Feld Kontonummer steht die virtuelle Adresse, das Feld Name des Kontos muss nicht mehr befüllt werden. Im Unterabschnitt Fremdwährung ist der Währungscode, der Betrag und der Wechselkurs der nicht lokalen Währung (in diesem Beispiel Bitcoin) zu erfassen. Im Feld Bemerkungen sind das Datum und der Tagesumrechnungskurs in Schweizer Franken anzugeben.

Im Unterabschnitt Kontoguthaben ist der Betrag in lokaler Währung (siehe Abbildung oben) zu erfassen.

Weiters werden sämtliche verfügbaren Informationen zu «meinem» Kunden im Abschnitt «Berechtigte Person» erfasst.

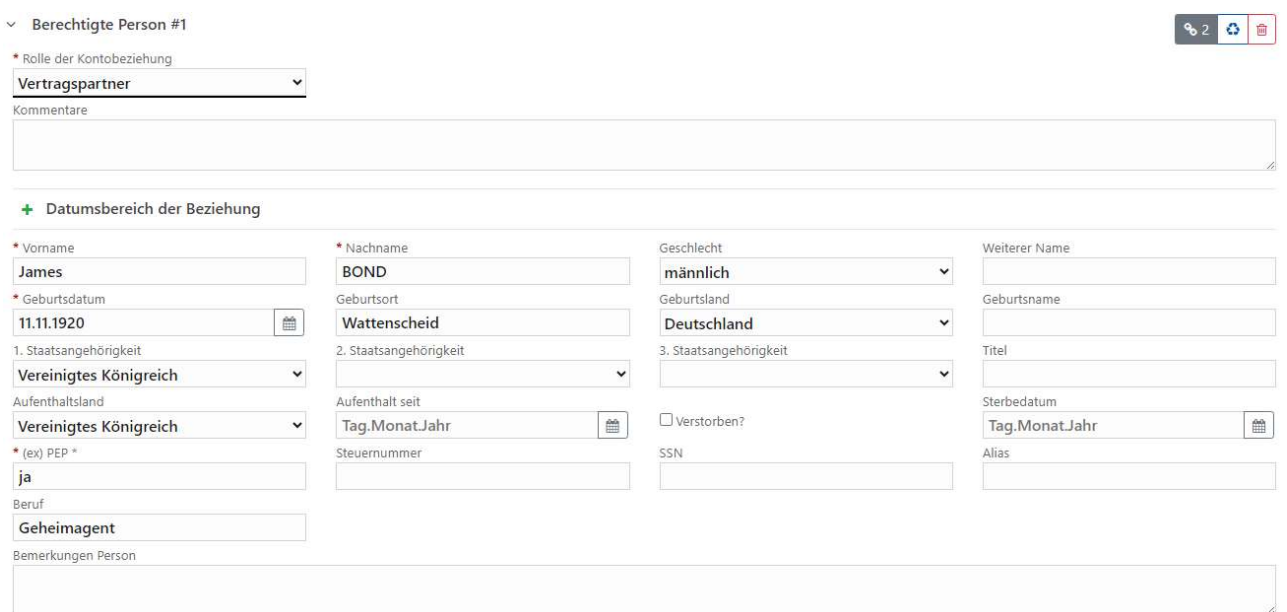

Abbildung 38: Informationen zu meinem Kunden

Danach wird die Zielwallet und die dazu berechtigte Person erfasst.

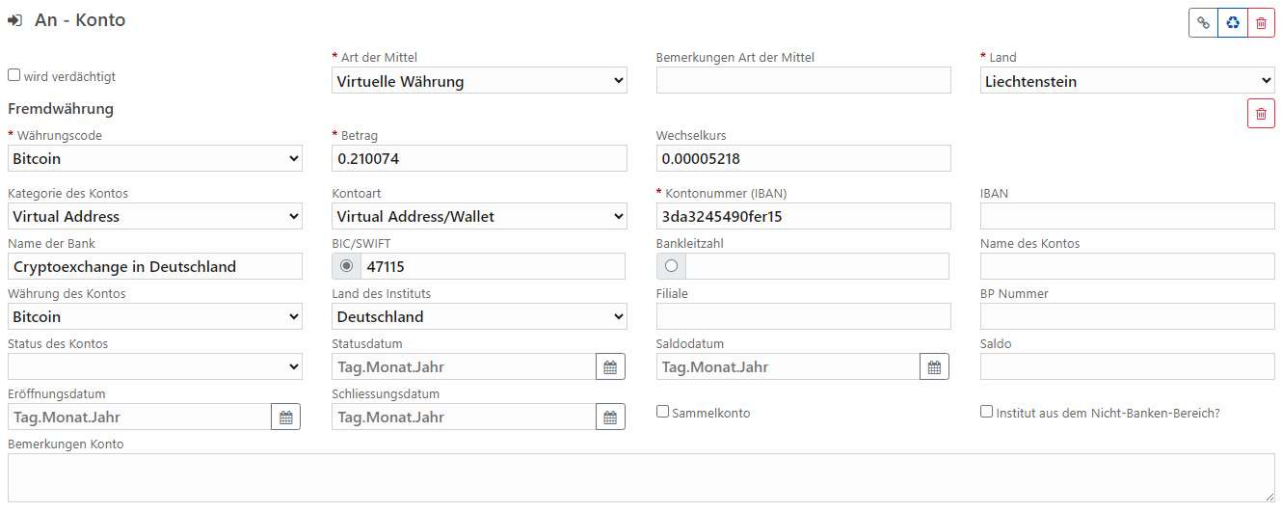

Abbildung 39: Erfassung der Zielwallet

Von der berechtigten Person der Zielwallet sind die vorliegenden Daten in die jeweiligen Felder bzw. Unterabschnitte anzufüllen.

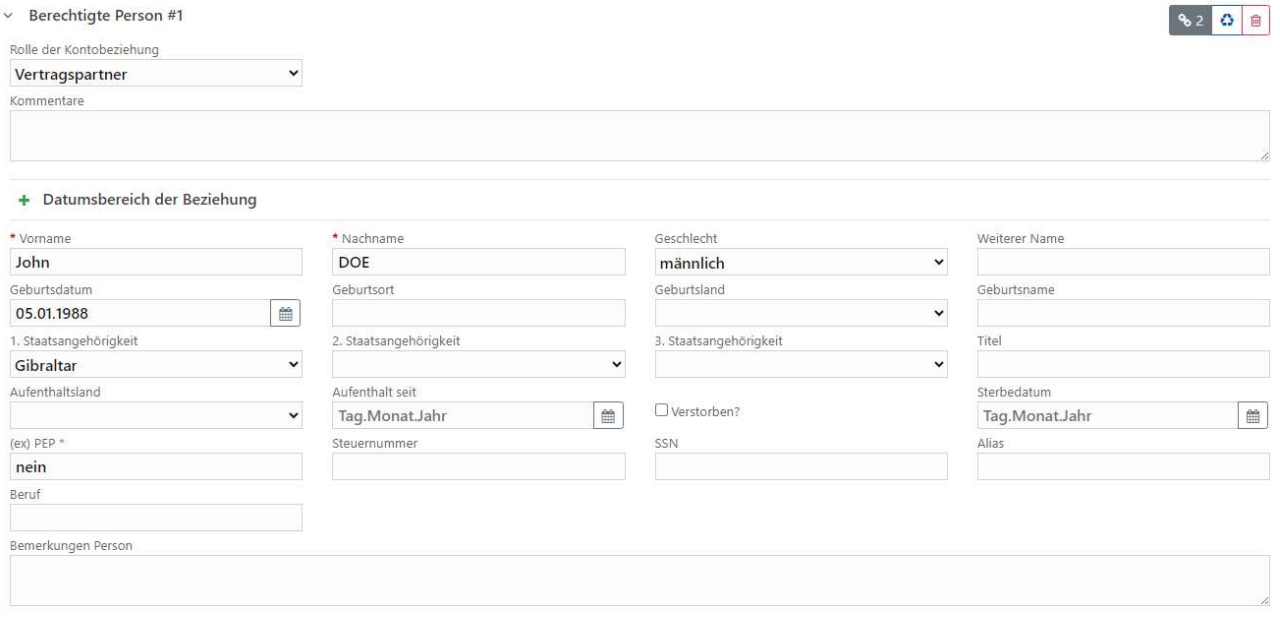

Abbildung 40: Angaben zum Vertragspartner der Zielwallet

### 4.2.2.2. Transaktion "Fiat to Wallet" oder "Wallet to Fiat"

In diesem Beispiel erfolgt eine Transaktion zu/von einer Wallet zu/von einem FIAT Konto. Die Erfassung einer Wallet bzw. eines (IBAN) Kontos wurde bereits weiter oben näher erläutert, wichtig ist bei diesem Beispiel das korrekte Erfassen des Transaktionsheaders (siehe Abbildung unten).

#### Transaktion

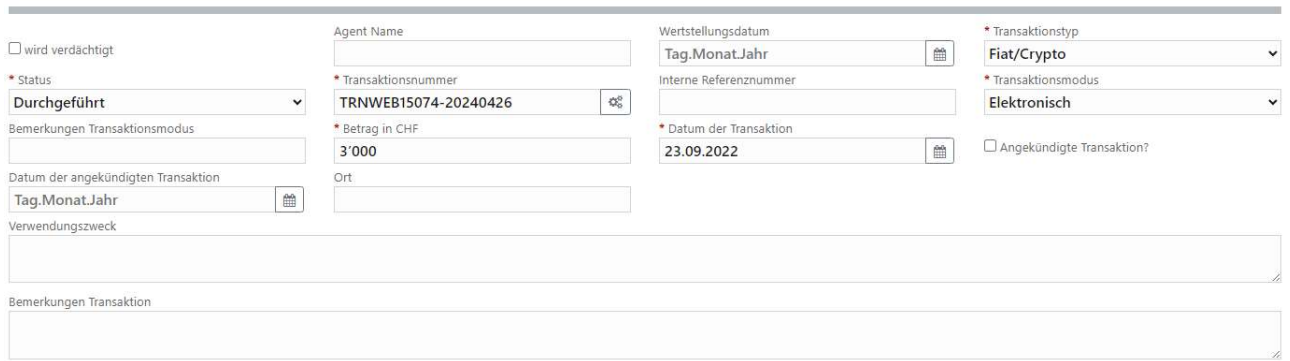

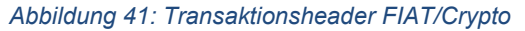

Bei einer derartigen Transaktion, bei der eine Fiat-Währung in eine Kryptowährung (oder umgekehrt) gewechselt wird, ist der Transaktionstyp Fiat/Crypto auszuwählen. Die Erfassung von IBAN Konten bzw. von Wallets wurde bereits weiter oben beschrieben.

#### 4.2.2.3. Erfassen einer Kryptotransaktion an eine unbekannte Wallet

In diesem Beispiel erfolgt eine Transaktion von der Wallet «meines» Kunden an eine fremde Wallet, zu der keine weiteren Angaben zur Zugehörigkeit (Cryptodienstleister oder Vertragspartner) vorliegen.

Nach dem Erfassen des Transaktionsheaders (siehe Abbildung unten) werden die Kontodaten erfasst und die Personen verknüpft.

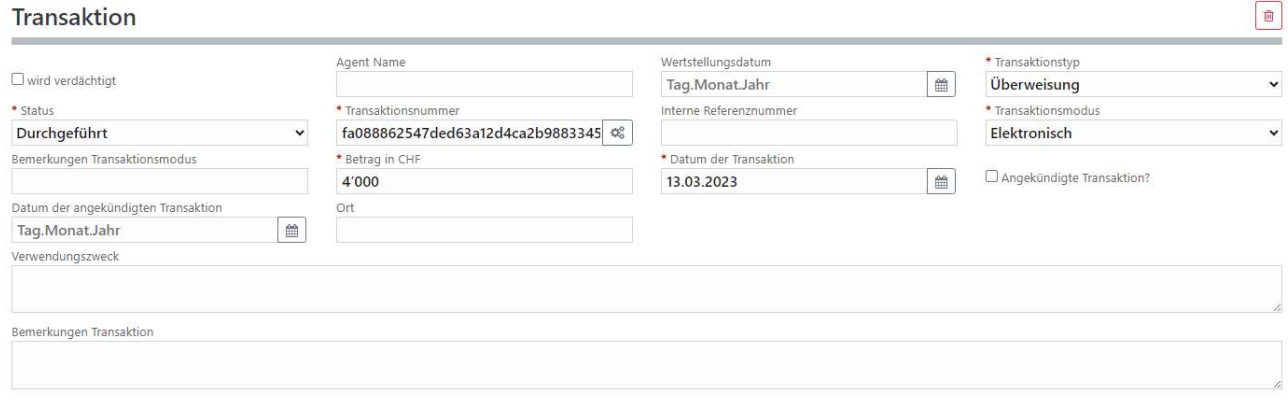

Abbildung 42: Transaktionsheader Kryptotransaktion

Dazu werden zunächst die Daten der Wallet «meines» Kunden erfasst – so vollständig wie möglich:

 $\boxed{\mathbf{a}}$ 

#### → Von - Mein Kunde - Konto

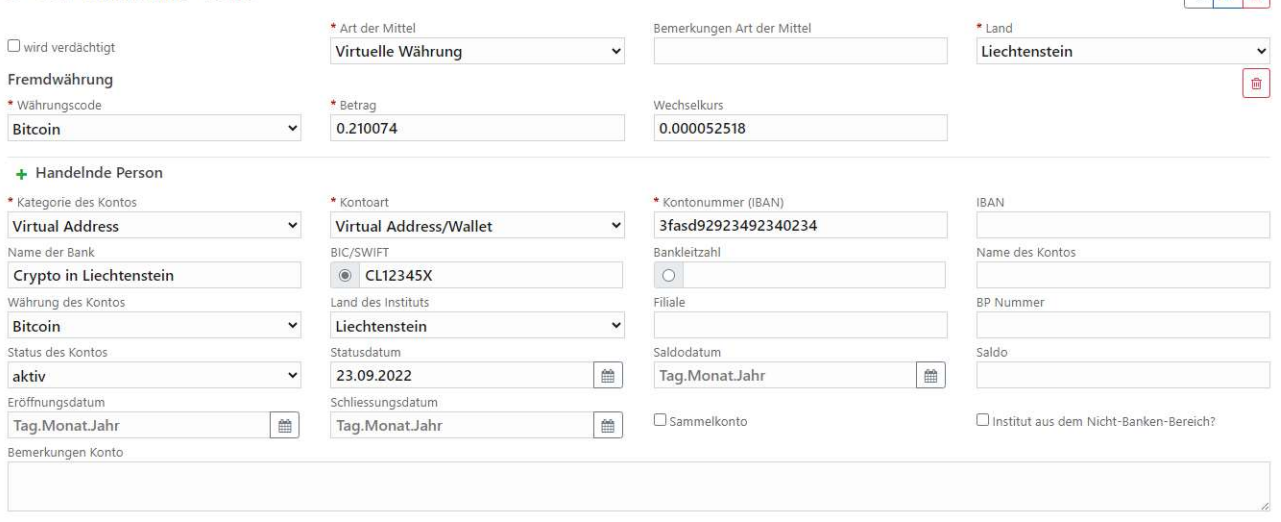

Abbildung 43: Wallet mein Kunde

Bei der Kategorie des Kontos ist «Virtual Address» auszuwählen und bei der Kontoart der Eintrag «Virtual Address / Wallet». Im Feld Kontonummer steht die virtuelle Adresse, das Feld Name des Kontos muss nicht mehr befüllt werden. Um Unterabschnitt Fremdwährung ist der Währungscode, der Betrag und der Wechselkurs der nicht lokalen Währung (in diesem Beispiel Bitcoin) zu erfassen.

Im Unterabschnitt Kontoguthaben ist der Betrag in lokaler Währung (siehe Abbildung oben) zu erfassen. Weiters werden sämtliche verfügbaren Informationen zu «meinem» Kunden im Abschnitt «Berechtigte Person» erfasst.

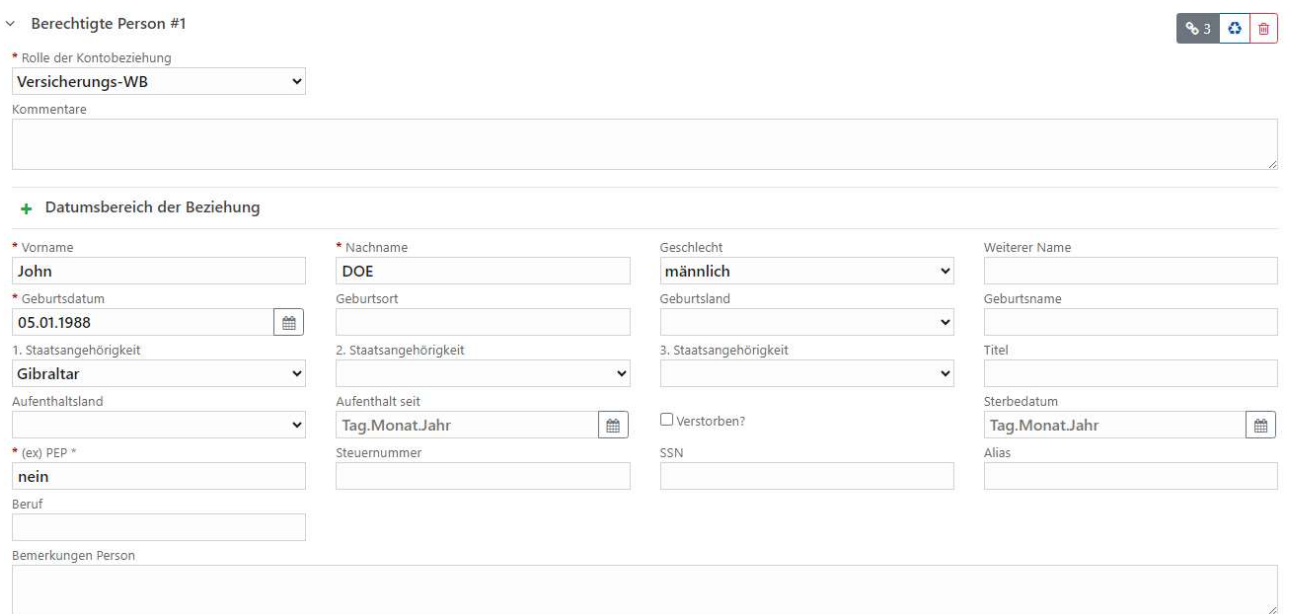

Abbildung 44: Informationen zur berechtigten Person

 $960m$ 

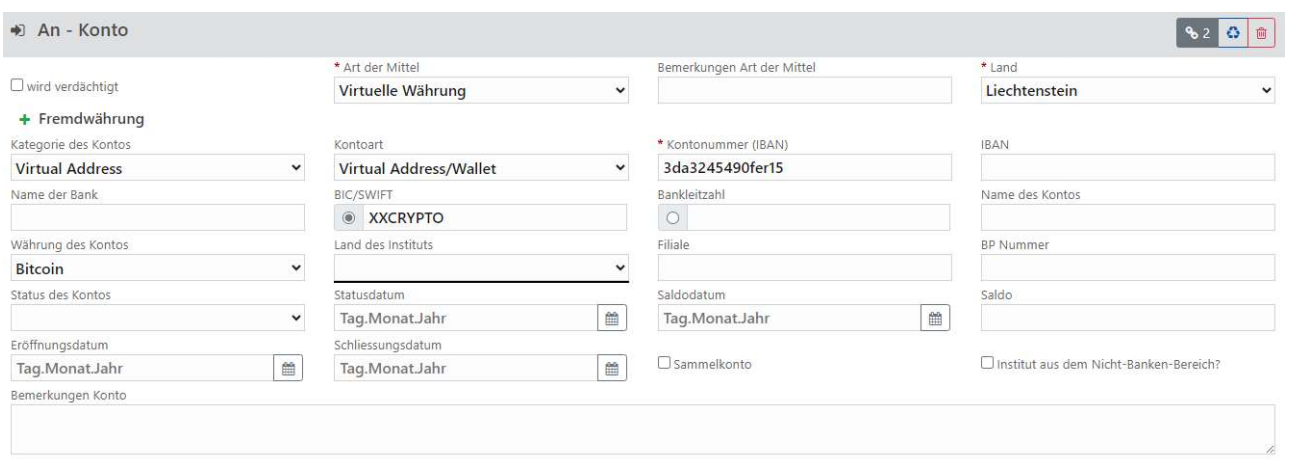

Abbildung 45: Erfassung der unbekannten Zielwallet

Bei der Erfassung der unbekannten (fremden) Wallet ist im Feld BIC/Swift der Wert "XXCRYPTO" zu verwenden. Ebenso kann in diesem Fall kein Vertragspartner erfasst werden, dies ist im Assert 09 entsprechend berücksichtigt. Handelt es sich bei der Sender-/Zielwallet beispielsweise um eine Private Wallet, dann kann dies im Feld Bemerkungen Konto beschrieben werden.

## 4.2.3. Erfassen einer Ein-/Auslieferung mit Schliessfach / Depot

In diesem Beispiel erfolgt eine physische Einlieferung eines Goldbarrens in ein Schliessfach. Zunächst ist der Transaktionsheader wie folgt zu befüllen:

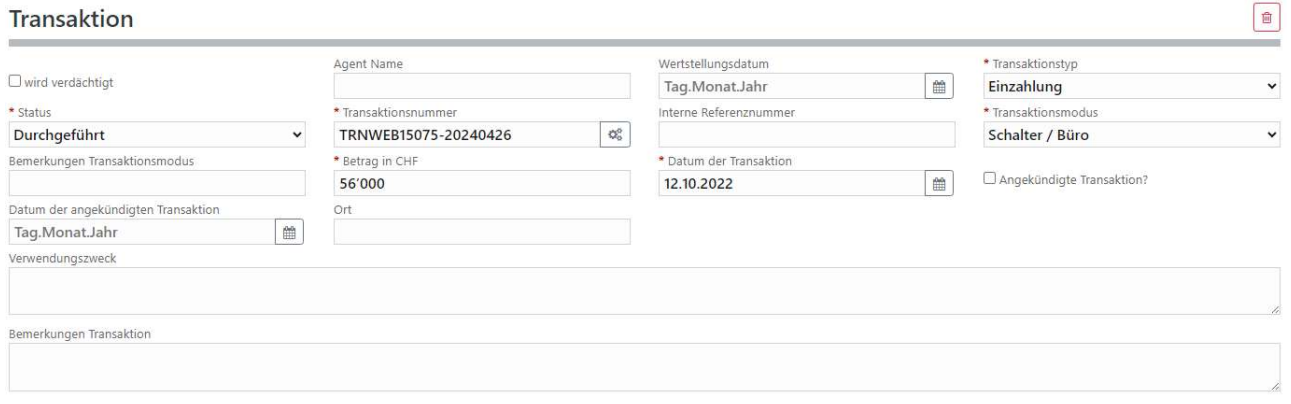

Abbildung 46: Transaktionsheader einer physischen Einlieferung

Beim Transaktionstyp muss «Einzahlung» gewählt werden, beim Transaktionsmodus «Schalter/Büro», da das Edelmetall ja durch eine Person physisch übergeben wird. Anschliessend wird die Person erfasst, die den Goldbarren in das Schliessfach einliefert.

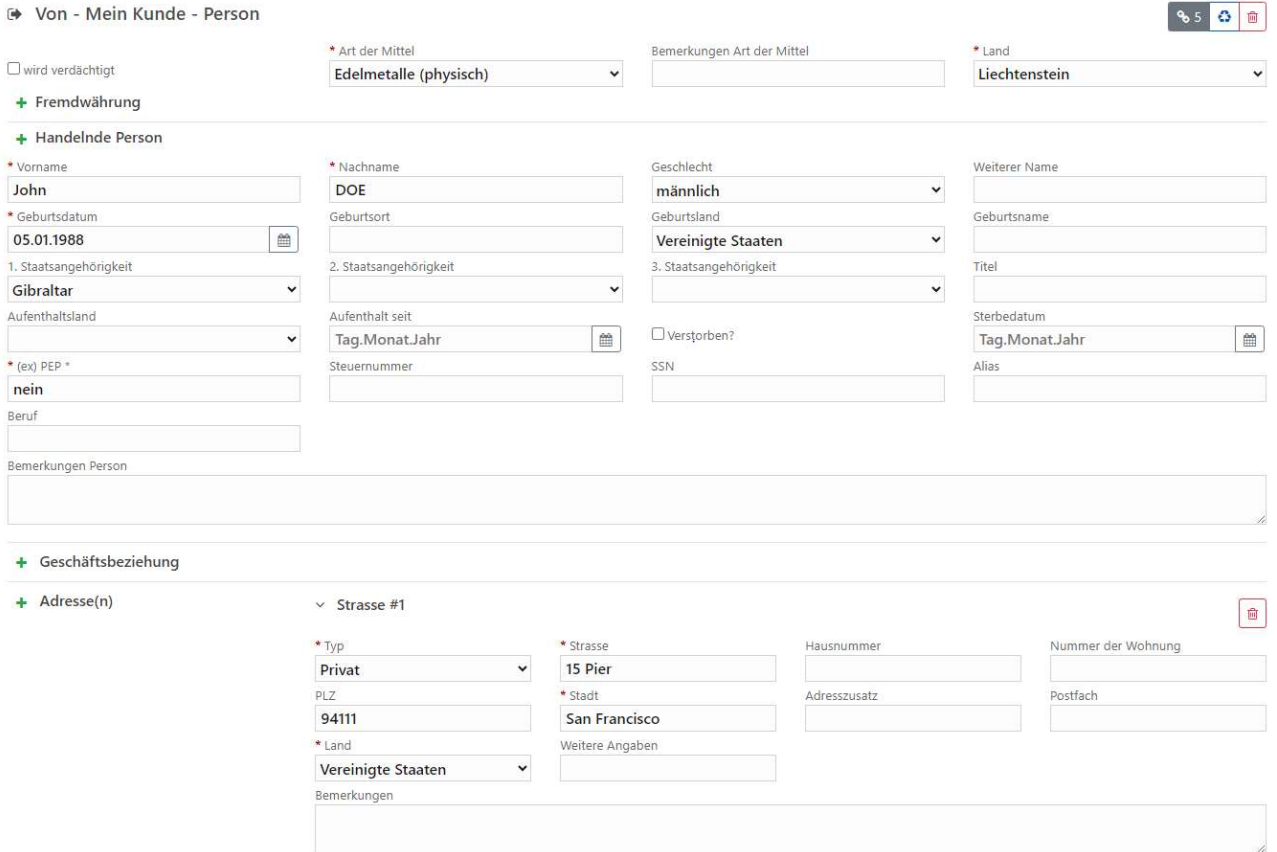

Abbildung 47: "Überbringer" des Goldbarrens

Die Art der Mittel ist «Edelmetalle (physisch)», im Unterabschnitt Fremdwährung ist der Währungscode mit «Gold (Einheit = Unze)» auszuwählen, der Betrag und der Wechselkurs zu erfassen sind. In diesem Beispiel entspricht der Wert einer Unze 1664.95 Schweizer Franken.

Im nächsten Schritt sind die Angaben zum Schliessfach, in dem der Goldbarren aufbewahrt werden soll.

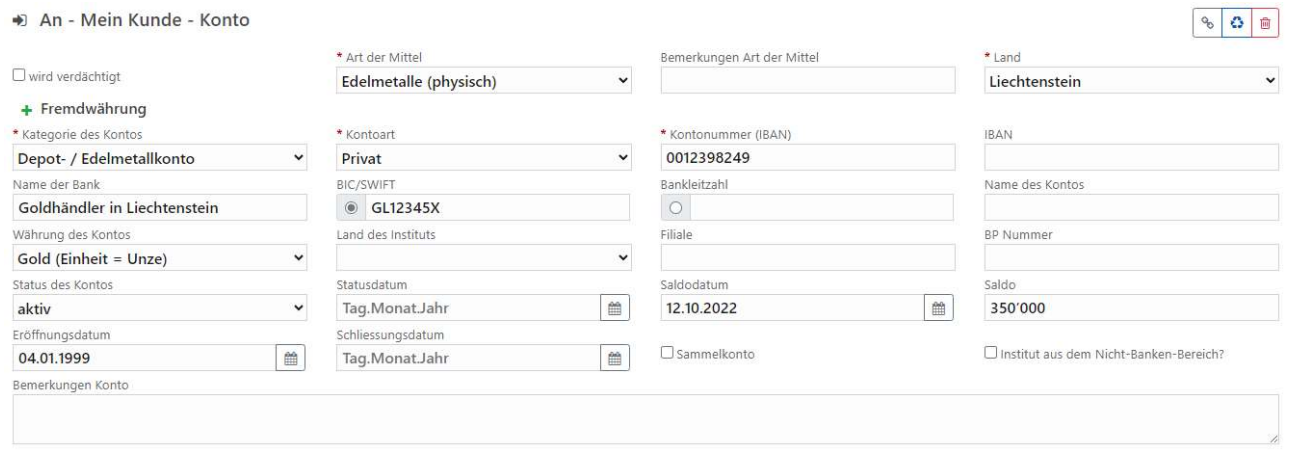

#### Abbildung 48: Angaben zum Schliessfach

Die Art der Mittel ist auch hier mit «Edelmetalle (physisch)» anzugeben, die Kategorie des Kontos muss auf "Depot-/Edelmetallkonto» lauten und die Kontoart ist in diesem Beispiel mit «Privat» gewählt. Im Feld «Kontonummer» ist die Nummer des Schliessfachs (bzw. des Depots) anzugeben, im Feld «BIC/Swift» wird die 8 stellige Handelsregisternummer ohne führende Nullen angegeben. Lautet die Handelsregisternummer beispielsweise FL-0002.123.456-7, dann ist im Feld BIC 21234567 einzutragen Der

Saldo und das Saldodatum sind ebenfalls zu erfassen. Zu guter Letzt wird noch der Vertragspartner des Schliessfachs erfasst.

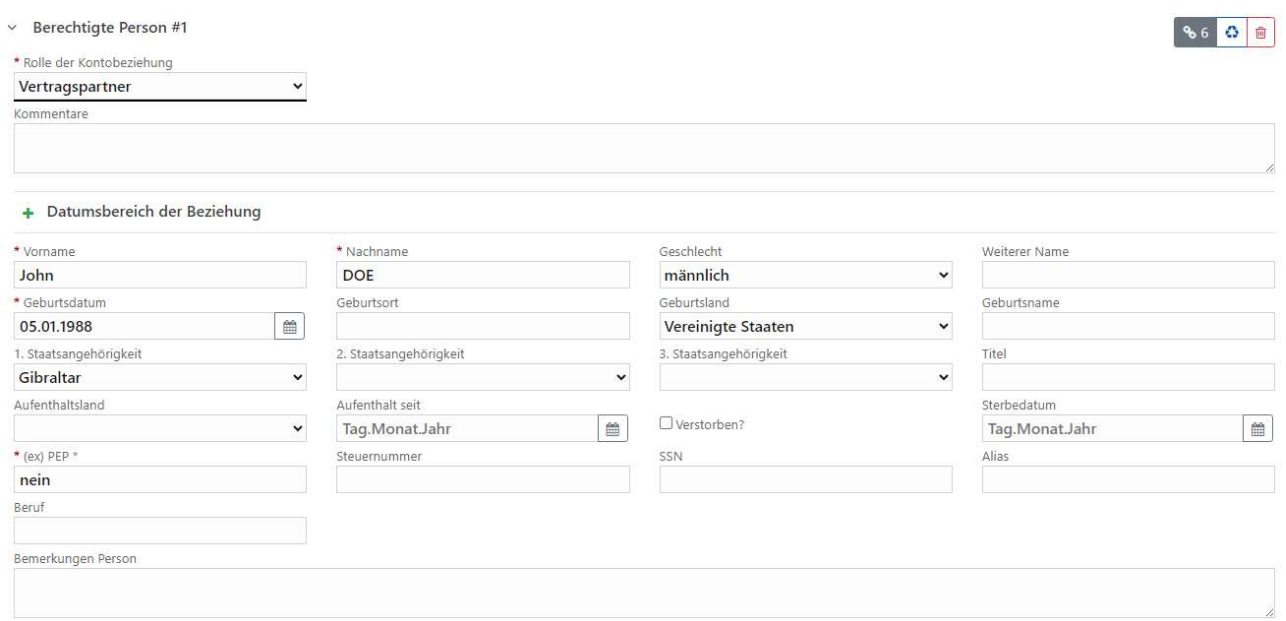

Abbildung 49: Vertragspartner des Schliessfachs

Hier sind neben dem Pflichtfeld «Rolle der Kundenbeziehung» die bereits weiter oben beschriebenen Informationen zu einer Person anzugeben.

## 4.2.4. Erfassen einer Transaktion in eine Lebensversicherung

Dieses Beispiel zeigt eine Einzahlung in eine Lebensversicherungspolice. Zunächst wird die Transaktion Einzahlung vom Konto des Prämienzahlers auf das Konto des Versicherungsunternehmens abgebildet. Dazu wird der Transaktionsheader wie unten abgebildet befüllt, sollten noch weitere Informationen vorliegen, dann sind diese ebenfalls anzugeben.

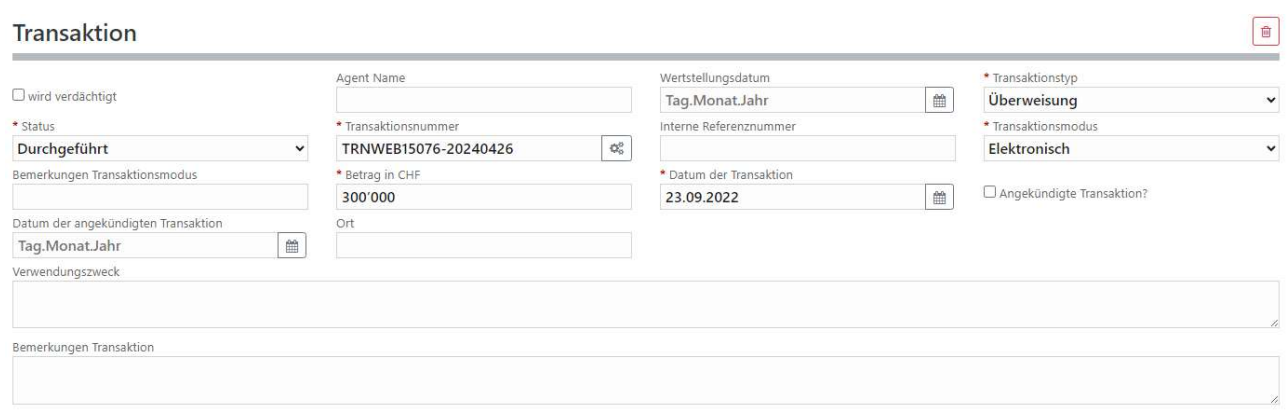

Abbildung 50: Transaktionsheader Einzahlung in Versicherungspolice

Dann folgen die Angaben zum Konto des Prämienzahlers. Die Angaben sind hier wie in diesem Dokument für IBAN Konten mehrfach beschrieben zu treffen.

![](_page_31_Picture_31.jpeg)

Abbildung 51: Erfassung des Kontos auf Sender-Seite

Zum Konto wird dann auch die Person inkl. Unterabschnitte so vollständig wie möglich erfasst.

![](_page_31_Picture_32.jpeg)

Abbildung 52: Angaben zur Person

Nun folgen die Angaben zum Konto der Versicherungsgesellschaft, auch hier ist die Erfassung eines IBAN Kontos inklusive der Unterabschnitte wie oben beschrieben vorzunehmen. **Service Product** 

![](_page_31_Picture_33.jpeg)

Abbildung 53: Angaben zum Konto der Versicherungsgesellschaft

Zum Konto wird auch die Versicherungsgesellschaft inklusive der Unterabschnitte wie untenstehend erfasst.

![](_page_32_Picture_33.jpeg)

Abbildung 54: Informationen zur Versicherungsgesellschaft

Nun folgt die Erfassung der zweiten Transaktion, in der die Einbringung des Betrags, der nun auf dem IBAN Konto der Versicherungsgesellschaft liegt, in die Versicherungspolice der versicherten Person. Dazu wird analog zur ersten Transaktion der Transaktionsheader erfasst.

![](_page_32_Picture_34.jpeg)

Abbildung 55: Einbringung des Betrags in die Versicherungspolice

Auch die Informationen zum IBAN Konto und zum Unternehmen selbst werden – diesmal auf der Sender-Seite – nochmals angegeben.

![](_page_33_Picture_35.jpeg)

Abbildung 56: Nochmalige Angabe des Kontos der Versicherungsgesellschaft

![](_page_33_Picture_36.jpeg)

Abbildung 57: Nochmalige Angabe des Versicherungsunternehmens

Dann werden noch Angaben zur Lebensversicherungspolice des Prämienzahlers bzw. zum Kunden der Versicherungsgesellschaft gemacht.

![](_page_33_Picture_37.jpeg)

Abbildung 58: Versicherungspolice meines Kunden

Bei der Art der Mittel ist hier mit "Buchgeld" auszuwählen, die Kategorie des Kontos ist "Lebensversicherung" und die Kontoart "Police". Das Feld BIC enthält die 8 Zeichen der Nummer des Unternehmens im Handelsregister ohne führende Nullen. Lautet die Handelsregisternummer

beispielsweise FL-0002.123.456-7, dann ist im Feld BIC 21234567 einzutragen. Im Feld Kontonummer steht die Nummer der Police, hier dürfen die Sonderzeichen und Leerzeichen verwendet werden.

![](_page_34_Picture_59.jpeg)

Abbildung 59: Angaben zur versicherten Person

Zum Abschluss der Transaktionserfassung folgen noch wie in der Abbildung oben zu sehen ist die Angaben zur versicherten Person. Dazu ist das Auswahlfeld Rolle der Kontobeziehung auf "Versicherte Person" zu setzen.

### 4.2.5. Erfassen einer Transaktion mit Wertschriften

Als Wertschriftentransaktion sind hier Vermögenszuflüsse und -abflüsse bezogen auf einen Kundenstamm zu verstehen. Dieses Beispiel zeigt den Übertrag bzw. Lieferung von Wertschriften von einem Depot in ein anderes. Dabei gilt es zu unterschieden, ob "mein Kunde" auf der Sender- oder auf der Empfängerseite der Transaktion ist. Zunächst gehen wir davon aus, dass "mein Kunde" Wertschriften aus seinem Depot in das Depot einer anderen Person bei einer anderen Bank übertragen möchte. Der Transaktionsheader ist wie folgt zu erfassen:

![](_page_34_Picture_60.jpeg)

Abbildung 60: Transaktionsheader Wertschriftenübertrag

Der Transaktionstyp muss auf "Wertschriftenlieferung" gesetzt werden, beim Transaktionsmodus ist entweder elektronisch oder Andere zu wählen, wenn die Wertschriften physisch übertragen werden. Ist das der Fall soll ein entsprechender Vermerk im Feld Bemerkungen erfasst werden. Der anzugebende Betrag entspricht dem Gegenwert in CHF der übertragenen/gelieferten Titel. Im Feld «Transaction description» sind alle detaillierten Angaben (ISIN, Titelbezeichnung, Nominal/Stück, Titelwährung) zu erfassen.

![](_page_35_Picture_70.jpeg)

Abbildung 61: Depotkonto mein Kunde

Beim Auswahlfeld "Art der Mittel" ist Wertpapiere auszuwählen, die "Kategorie des Kontos" auf Depot-Edelmetallkonto und die "Kontoart" auf Wertpapierkonto zu setzen. Im Feld "Kontonummer" ist die Depotnummer einzutragen. Die "Währung des Kontos" entspricht der Depotwährung Referenzwährung der Geschäftsbeziehung. Sämtliche weiteren vorliegenden Informationen zu "meinem Kunden" sind anzugeben. Anschliessend werden das Konto und der Empfänger der Wertpapiertransaktion erfasst. Die Angaben zum Konto sehen wie folgt aus:

![](_page_35_Picture_71.jpeg)

Abbildung 62: Depotkonto des Empfängers

Auch hier gilt: beim Auswahlfeld "Art der Mittel" ist Wertpapiere auszuwählen, die "Kategorie des Kontos" auf Depot-/Edelmetallkonto und die "Kontoart" auf Wertpapierkonto zu setzen. Im Feld "Kontonummer" ist die Depotnummer des Empfängers/Begünstigten (nicht Empfängerbank) einzutragen. Schliesslich wird noch der Depotinhaber (siehe Beispiele oben) zum Empfängerkonto erfasst.

Die Erfassung bleibt ähnlich, wenn "mein Kunde" der Empfänger ist und der Sender nicht "mein Kunde". Auch hier ist das Senderkonto ähnlich jenem in zu erfassen. Die mit dem Senderkonto verbundene Person bzw. das verbundene Unternehmen sind dann mit dem Senderkonto entsprechend zu verknüpfen. Dabei sind sämtliche vorhandene Angaben aus den Unterlagen anzugeben.

## 4.2.6. Erfassen einer Transaktion mit Rückweisung

Dieses Beispiel zeigt die korrekte Erfassung einer zurückgewiesenen Transaktion. Im Wesentlichen entspricht die Erfassung einer solchen Transaktion jener einer «normalen» durchgeführten Transaktion, die anzugebenden Unterschiede bestehen im Transaktionsheader.

![](_page_36_Picture_84.jpeg)

Abbildung 63: Transaktionheader bei einer Rückweisung

Beim Transaktionstyp ist wie gewohnt «Überweisung» und beim Transaktionsmodus «Elektronisch» auszuwählen. Bei der Auswahl des Status gibt es zwei relevante Einträge: Retourniert (von Drittbank) oder Abgelehnt (von Hausbank). Retourniert (von Drittbank) bedeutet, dass die Rückweisung durch eine Fremdbank erfolgt ist, während bei «Abgelehnt (von Hausbank) bedeutet, dass die Rückweisung oder Nichtdurchführung einer Transaktion durch die eigene Bank erfolgt ist. Weiters ist im Feld Verwendungszweck der Verwendungszweck der ursprünglichen Transaktion anzuführen und im Feld Bemerkungen wird der Rückweisegrund der ursprünglichen Transaktion vermerkt.

## 5.Absenden eines Berichts

Ist ein Webbericht (technisch) vollständig erfasst, dann ist die Leiste im Navigationsbereich am linken Rand des Webportals vollständig grün. Gleichzeitig wird die Schaltfläche «Senden» zum Absenden des Berichts aktiv (blaues Symbol, siehe untenstehende Abbildung)

![](_page_36_Picture_8.jpeg)

Abbildung 64: Reportstatus ist grün

Klickt man nun auf Senden, erscheint der folgende Dialog:

![](_page_37_Picture_0.jpeg)

Abbildung 65: Bericht absenden

Sobald das Formular gesendet wurde, kann der Bericht nicht mehr bearbeitet oder erneut gesendet werden. Wenn Sie "Ja" auswählen, wird der Bericht gesendet und der Benutzer kehrt zum Auswahlbildschirm für den Berichtstyp zurück. Der Bericht ist jetzt im Raster "Übermittelte Berichte" verfügbar.

Sollte der Reportstatus nicht grün sein, sondern rot, dann wird mit einem weiteren roten Balken der noch nicht vollständig oder korrekt ausgefüllte Abschnitt im Bericht markiert.